# $\begin{tabular}{c} \bf{a} & \bf{b} & \bf{c} \\ \bf{c} & \bf{d} & \bf{c} \\ \bf{c} & \bf{d} \\ \bf{c} & \bf{e} \\ \bf{c} & \bf{e} \\ \bf{c} & \bf{e} \\ \bf{c} & \bf{e} \\ \bf{c} & \bf{e} \\ \bf{c} & \bf{e} \\ \bf{c} & \bf{e} \\ \bf{c} & \bf{e} \\ \bf{c} & \bf{e} \\ \bf{c} & \bf{e} \\ \bf{c} & \bf{e} \\ \bf{c} & \bf{e} \\ \bf{c} & \bf{e} \\ \bf{c} & \bf$ CISCO.

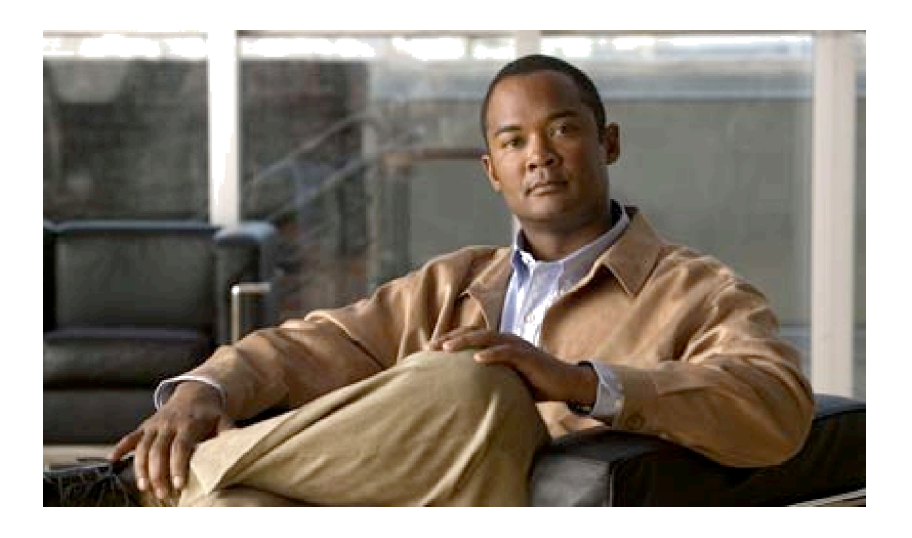

# **Cisco UCS Manager Plug-In**

**For Oracle Enterprise Manager 12c Release 3 and 12c Release 4**

# **User Guide**

**Jan 21, 2016**

### **Table of Contents**

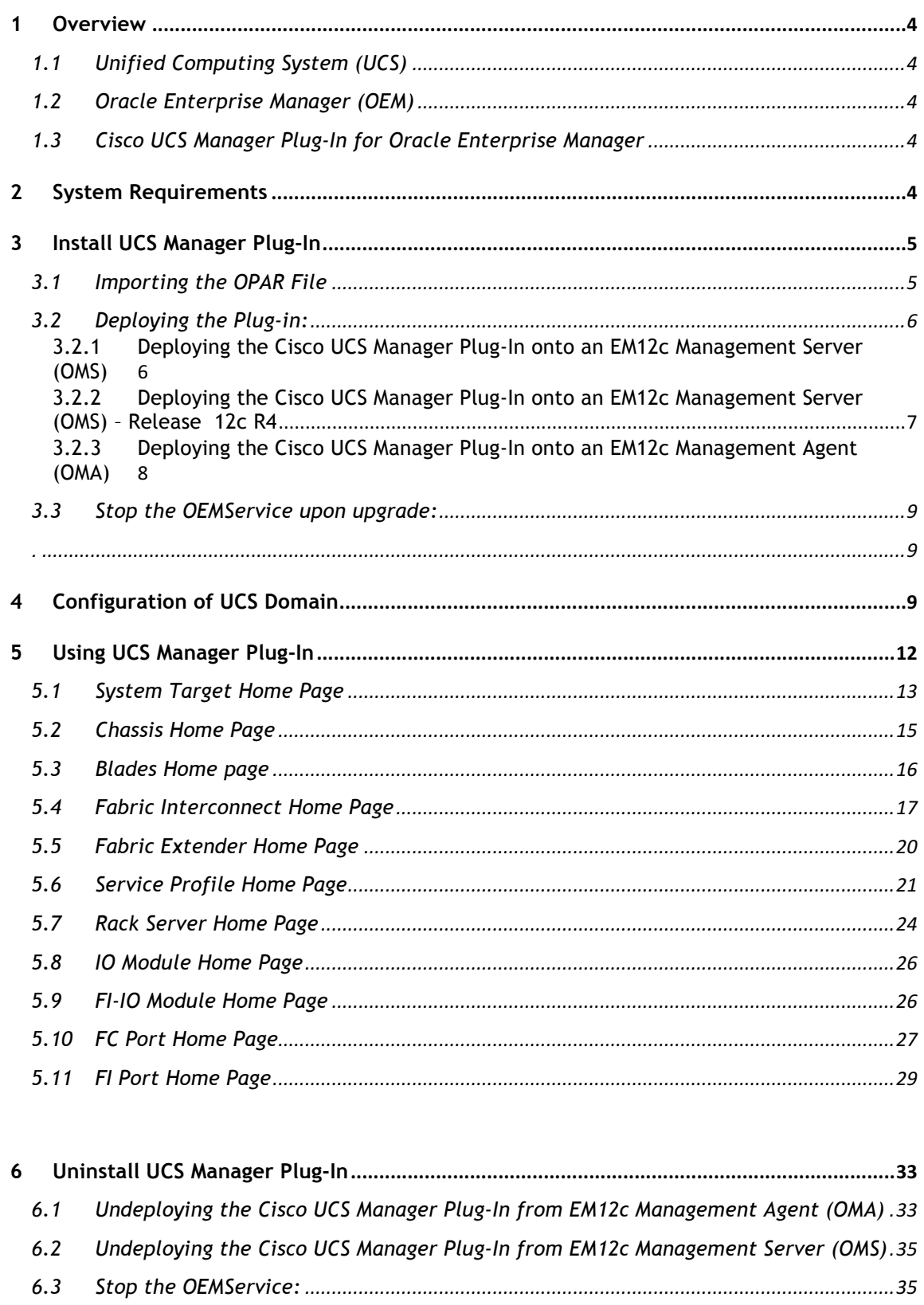

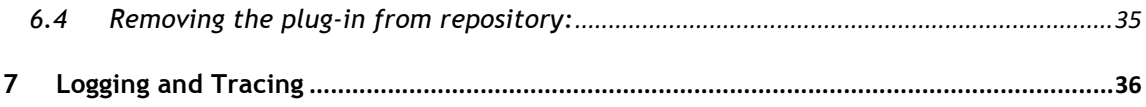

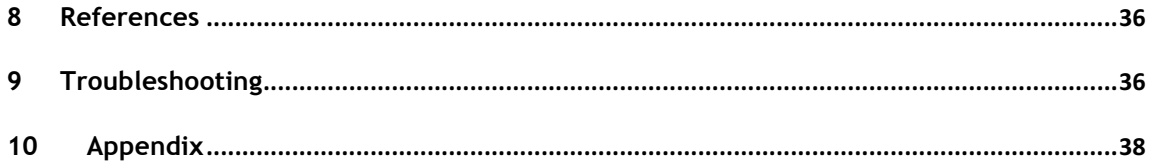

### **Table of Figures**

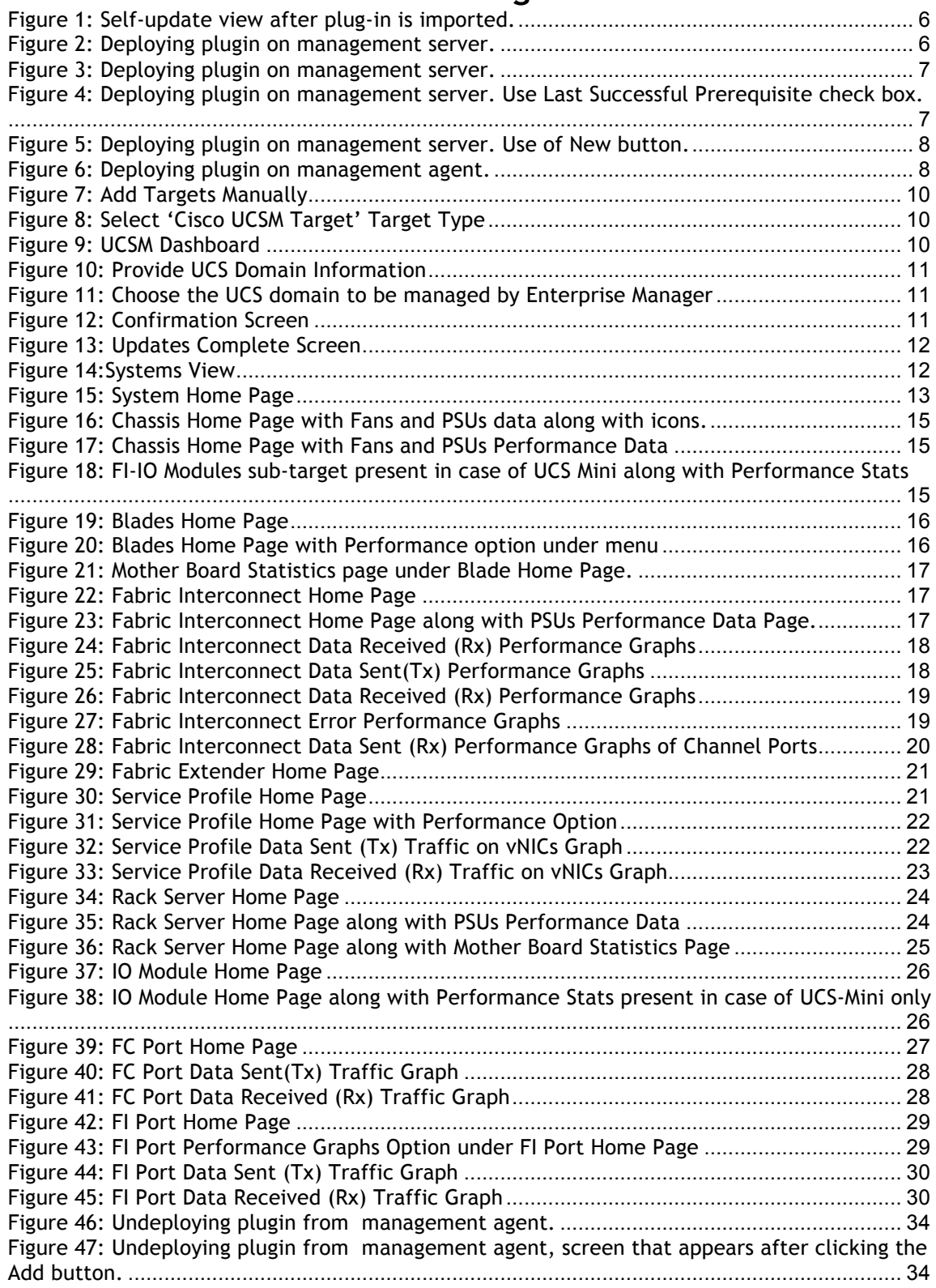

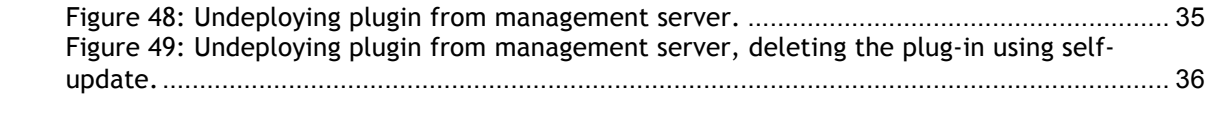

# **1 Overview Overview**

## **1.1 Unified Computing System (UCS)**

UCS is a data center server that unifies network virtualization, storage virtualization and server virtualization, within open industry standard technologies and with the network as the platform.

UCS Manager (Unified Computing System Manager) provides a single point of management for all of the elements of a UCS system.

### **1.2 Oracle Enterprise Manager (OEM)**

Oracle Enterprise Manager provides the most comprehensive management solution for Oracle products. The Oracle Enterprise Manager provides a single tool for monitoring and managing the environment. Apart from providing native support for a wide array of products, it also provides a framework for enabling partners and customers to easily build plug-ins for their components and applications.

### **1.3 Cisco UCS Manager Plug-In for Oracle Enterprise Manager Enterprise Manager**

Cisco's UCS Manager Plug-In leverages the Enterprise Manager SDK (EMSDK) of the Oracle Enterprise Manager and XML API exposed by Cisco UCS Manager in order to integrate Enterprise Manager with the UCS domains. Users of Oracle Enterprise Manager on UCS servers will be able to make use of the UCS Manager Plug-In for Enterprise Manager to monitor the health, faults and summary information of physical and logical components on the UCS Domains

# **2 System Requirements System Requirements**

#### • **Oracle Enterprise Manager**

This plug-in is supported on Oracle Enterprise Manager 12c R3 and Oracle Enterprise Manager 12c R4.

For more information, see the following in the Enterprise Manager Cloud Control documentation library:

- o Oracle Enterprise Manager Cloud Control Advanced Installation and Configuration Guide
- o Oracle Enterprise Manager Cloud Control Upgrade Guide
- o Oracle Enterprise Manager Cloud Control Administrator's Guide

For the latest releases of these and other Oracle documentation, check the Oracle Technology Network at the following URL:

#### OEM Resources

**Note**: It is important to have ORACLE\_OMS variable added to oracle user. The value for this variable has to be "home/oracle/app/oracle/em"

If you do not see value for this variable on linux box on issuing **env** command, you may edit file /home/oracle/.bash\_profile and add below entry:

*export ORACLE\_OMS=/home/oracle/app/oracle/em*

After the file .bash\_profile has been edited, do **source .bash\_profile You need to also do agent restart after this.**

- 1) agent home/bin>./emctl stop agent The agent home is '/home/oracle/app/oracle/em\_agent/agent\_inst/bin'
- 2) agent home/bin>./emctl start agent

#### • **Cisco UCS Manager**

This plug-in is compatible with UCS Manager Release 2.1, 2.2 and 3.0. Refer "UCS Manager" for more details.

Note: As of this release, the Cisco UCS Manager Plug-in is tested on Linux x86-64 platform.

# **3 Install Install UCS Manager UCS Manager Plug-In**

## **3.1 Importing the OPAR File Importing the OPAR File**

- 1. The Oracle Plug-in Archive (OPAR) file is packaged in a zip file. Extract the contents of the zip file and make the OPAR available to the OMS.
- 2. At this point it is assumed that the Oracle emcli utility has been properly configured prior to installation.
- 3. Import the Cisco UCS Manager OPAR file into the Software Library of your OMS. The following is an example of an emcli command (in this example the contents of the downloaded file has been put into /home/oracle\_

```
emcli import_update –
file="/home/oracle/12.1.0.17.0_cisco.ucsm.oem_2000_0.o
par" -omslocal
```
After a successful import, you will see the following output:

**Processing update: Plug-in – Cisco UCS Manager. Operation completed successfully. Update has been uploaded to Enterprise Manager. Please use the Self Update Home to manage this update.**

4. Log into EM12c Web UI and navigate to *Setup -> Extensibility -> Self Update.*

Click the Plug-in folder, enter 'cisco' in the search box provided and hit  $\rightarrow$  button. Confirm that the Cisco UCS Manager Plug-In has been successfully downloaded to the software repository.

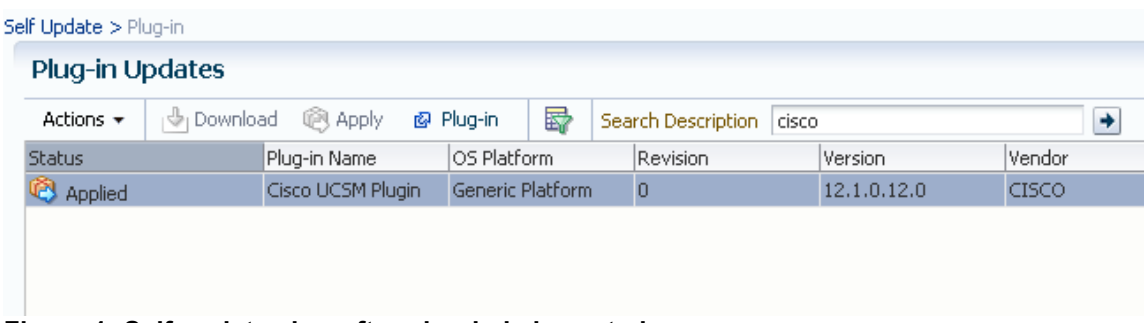

**Figure 1: Self-update view after plug-in is imported.**

## **3.2 Deploying the Plug-in:**

### **3.2.1 Deploying the Cisco UCS Manager Plug-In onto an EM12c Management Server (OMS) Server (OMS)**

- 1. From the EM12c Web UI, navigate to *Setup -> Extensibility -> Plug-Ins*
- 2. Highlight the Cisco UCS Manager Plug-In (found in the Servers, Storage, and Network folder), Right-Click and Select **Deploy on Management Server.**

| $\nabla$ Servers, Storage and Network $(i)$ |                    |                         |             |
|---------------------------------------------|--------------------|-------------------------|-------------|
| <sup>3</sup> Cisco UCSM Plugin              | 1210120            | 12.1.0.12.0             | 12.1.0.12.0 |
| <b>D</b> EMC CLARIION Array                 | Deploy On          | Management Servers      |             |
| <sup>3</sup> EMC Celerra Storage            | Undeploy From      | Management Agent        |             |
| 11 EMC Symmetrix Array                      | 图 Information      | 12.1.0.2.0              |             |
| Oracle Storage Manageme                     | Collapse           | 12.1.0.3.0 $\boxed{5}$  |             |
| Oracle Virtual Networking                   | Expand All Below   | 12.1.0.2.0              |             |
| <b>Sila</b> Angele Tinguesia ing Ka         | Collapse All Below | $121050$ $\overline{m}$ |             |
| <b>Cisco UCSM Plugin</b>                    | Show as Top        |                         |             |

**Figure 2: Deploying plugin on management server.**

- 3. The 'Deploy Plug-in on Management Servers Dialog General' dialog box will appear. Enter the 'Repository SYS Password' and click **Continue.**
- 4. The 'Deploy Plug-in on Management Servers Pre-requisite Checks' dialog box will appear. Assuming all the Pre-requisites have been verified, click **Next.**
- 5. Next the 'Deploy Plug-in on Management Servers Review' dialog box will appear. Highlight the Management Service on which you want to deploy the plug-in and click **Deploy.**
- 6. Next the 'Deploy Plug-in on Management Servers –Confirmation dialog box will appear. Note the information on the screen and click **Show Status** to monitor the deployment status or click Close to complete the deployment of the Cisco UCS Manager Plug-In onto an EM12c OMS.
- 7. In the case where 'Show status' is selected, the Deployment Activities screen will appear and will allow you to monitor the development status of the plug-in to the OMS. It

can take a few minutes  $-$  - you can refresh this panel using  $\bullet$  button in top right of screen to see the deployment progress.

### **3.2.2 Deploying the Cisco UCS Manager Plug-In onto an EM12c Management Server (OMS) Server (OMS) – Release 12c R4 Release 12c R4**

- 8. From the EM12c Web UI, navigate to *Setup -> Extensibility -> Plug-Ins*
- 9. Highlight the Cisco UCS Manager Plug-In (found in the Servers, Storage, and Network folder), Right-Click and Select **Deploy on Management Server.**

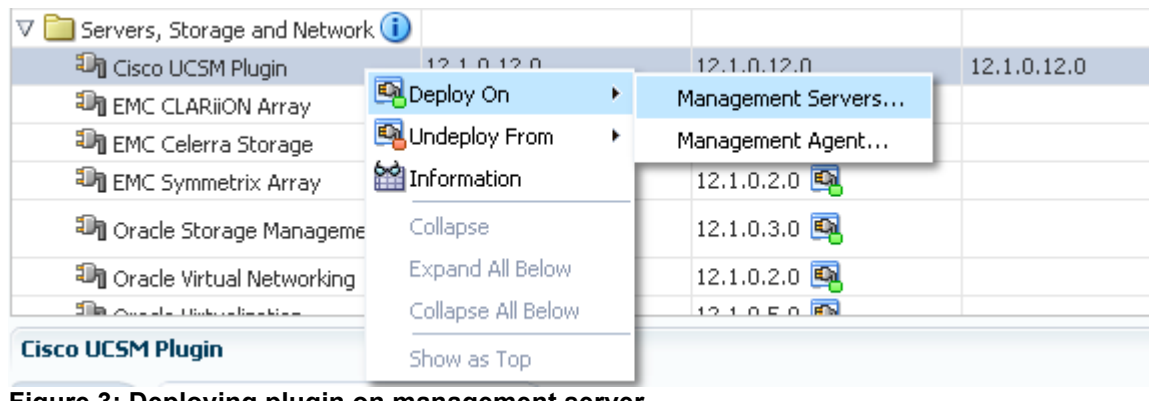

**Figure 3: Deploying plugin on management server.**

10. The 'Deploy Plug-in on Management Servers Dialog – Plug-ins' dialog box will appear. Do not check the option 'Use Last Successful Prerequisite' if the plugin is being deployed for the first time else we can check the option**.**

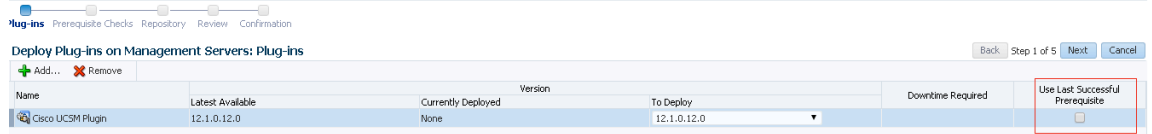

#### **Figure 4: Deploying plugin on management server. Use Last Successful Prerequisite check box.**

- 11. The 'Deploy Plug-in on Management Servers Pre-requisite Checks' dialog box will appear. Assuming all the Pre-requisites have been verified, click **Next.**
- 12. Next the 'Deploy Plug-in on Management Servers Repository' dialog box will appear. Click the New radio button. Enter 'sys' as username and give the password. Click **Next**  button.

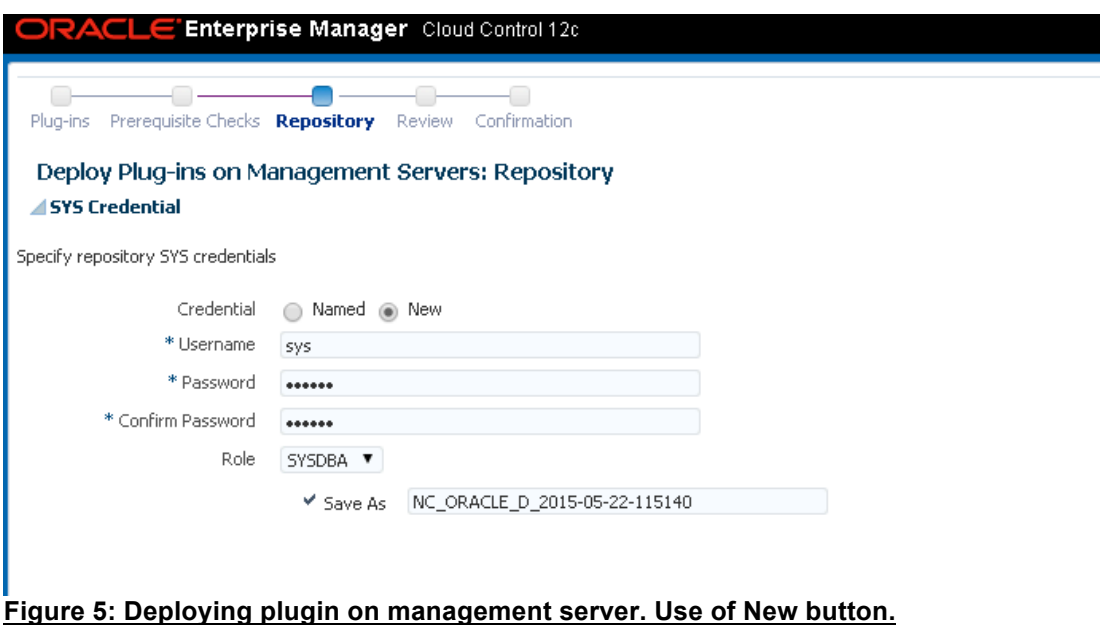

- 13. Next the 'Deploy Plug-in on Management Servers Review' dialog box will appear. Highlight the Management Service on which you want to deploy the plug-in and click **Deploy.**
- 14. Next the 'Deploy Plug-in on Management Servers –Confirmation dialog box will appear. Note the information on the screen and click **Show Status** to monitor the deployment status or click Close to complete the deployment of the Cisco UCS Manager Plug-In onto an EM12c OMS.
- 15. In the case where 'Show status' is selected, the Deployment Activities screen will appear and will allow you to monitor the development status of the plug-in to the OMS. It

can take a few minutes – you can refresh this panel using  $\mathbb C$  button in top right of screen to see the deployment progress.

### **3.2.3 Deploying the Cisco UCS Manager Plug-In onto an EM12c Management Agent (OMA) Agent (OMA)**

- 1. From the EM12c Web UI, navigate to *Setup -> Extensibility -> Plug-Ins*
- 2. Highlight the Cisco UCS Manager Plug-In (found in the Servers, Storage, and Network folder), Right-Click and Select **Deploy On Management Agent.**

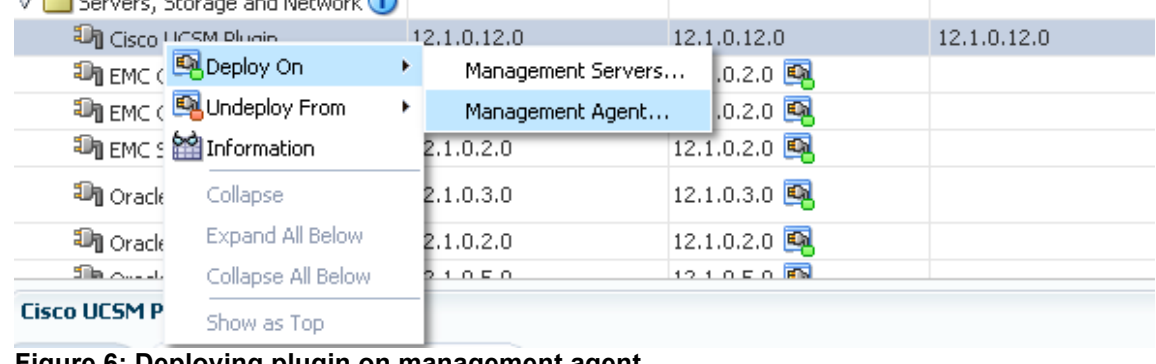

**Figure 6: Deploying plugin on management agent.**

- 3. The 'Deploy Plug-in on Management Agent dialog box will appear. Click **Continue.**
- 4. The 'Deploy Plug-in on Management Agent Select Management Agents' dialog appears. Select the Management Agent you wish to un-deploy the Cisco UCSM Plug-In from. Click **Continue**.
- 5. The 'Deploy Plug-in on Management Agent Pre-requisite checks' dialog box will appear. Assuming all the Pre-requisites have been verified, click **Next.**
- 6. Next the 'Deploy Plug-in on Management Agent Review' dialog box will appear. Assuming the pre-requisite checks have passed, Click **Deploy.**
- 7. Next the 'Deploy Plug-in on Management Agent Confirmation' dialog will appear. Note the information on the screen and click either **Show Status** to monitor the deployment status or click **Close** to complete the deployment of Cisco UCS Manager Plug-In onto an EM12c OMA.
- 8. In the case where 'Show status' is selected, the Deployment Activities screen will appear and will allow you to monitor the development status of the plug-in to the OMA. It

can take a few minutes  $-$  – you can refresh this panel using  $\bullet$  button in top right of screen to see the deployment progress.

**Reference:** Importing and deploying the Plug-in Archive into Enterprise Manager

## **3.3 Stop the OEMService upon upgrade: Stop the OEMService upon upgrade:**

You will need to kill the OEM Service if it is running. You can check that as: Login to the agent machine

- Open the terminal and lookup for the OEMService process using ps –ef | grep OEMService
- Note the process id of the OEMService and kill the process

# **4** Configuration of UCS Domain

After successful deployment of the UCS Manager plug-in, user will be required to add/ manage the UCS domains from the Oracle Enterprise Manager. The steps involve the following:

Step 1. Login to the Oracle Enterprise Manager Console

.

Step 2. Browse to 'Setup' -> 'Add Target' -> 'Add Targets Manually'

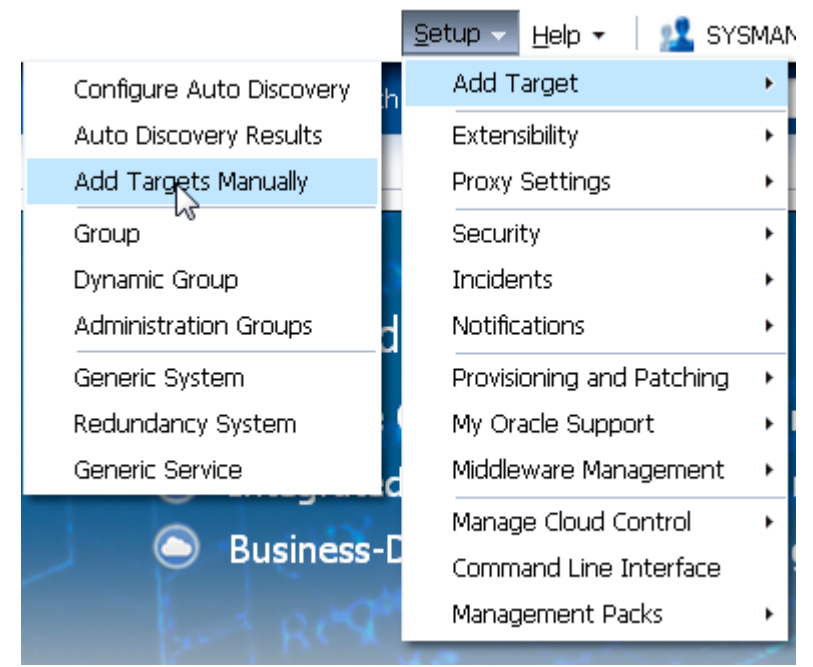

**Figure 7: Add Targets Manually**

Step 3. Choose 'Add Targets Using Guided Process (Also Adds Related Targets)' and select the Target Types as 'Cisco UCSM Target' and click 'Add Using Guided Process…".

#### $\sum$  Instruction

#### **Add Targets Manually**

- ◯ Add Host Targets
- a Add Targets Using Guided Process (Also Adds Related Targets)
- Add Targets Declaratively by Specifying Target Monitoring Properties

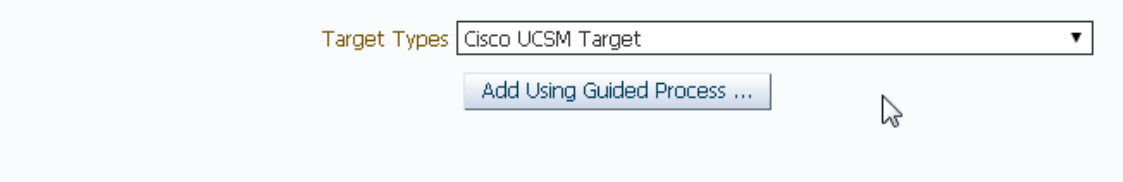

#### **Figure 8: Select 'Cisco UCSM Target' Target Type**

Step 4. This will bring up the guided discovery dialog. Select the 'Agent' on which you want to run the guided discovery and click 'Next'

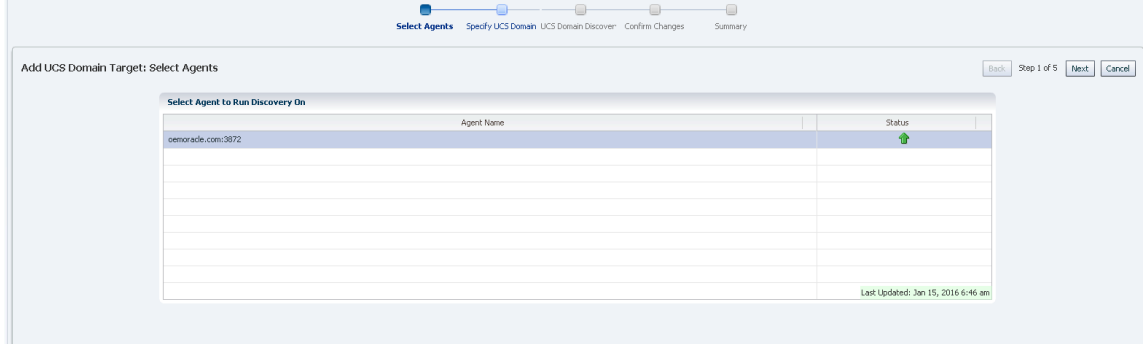

#### **Figure 9: UCSM Dashboard**

Step 5. Enter the details of the UCS domain you want to add. No special characters can be entered in "Target Name". Only alphanumeric characters are allowed.

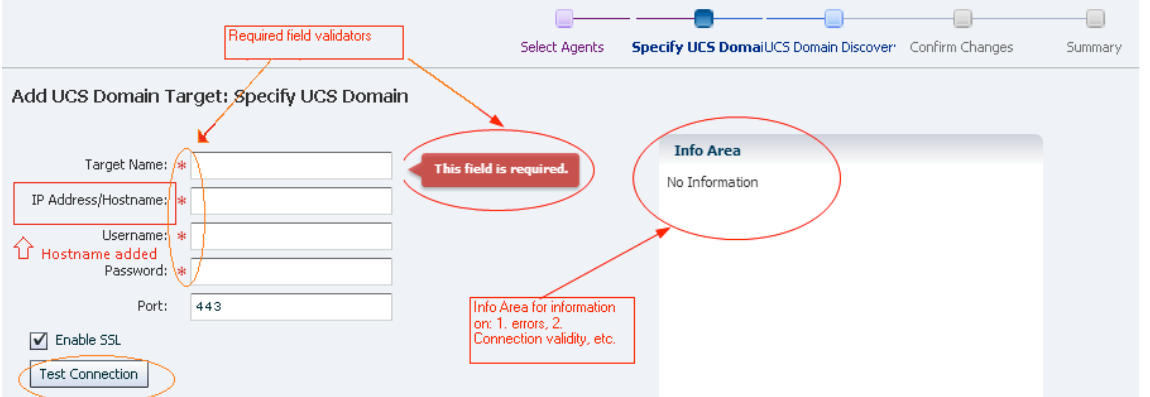

#### **Figure 10: Provide UCS Domain Information**

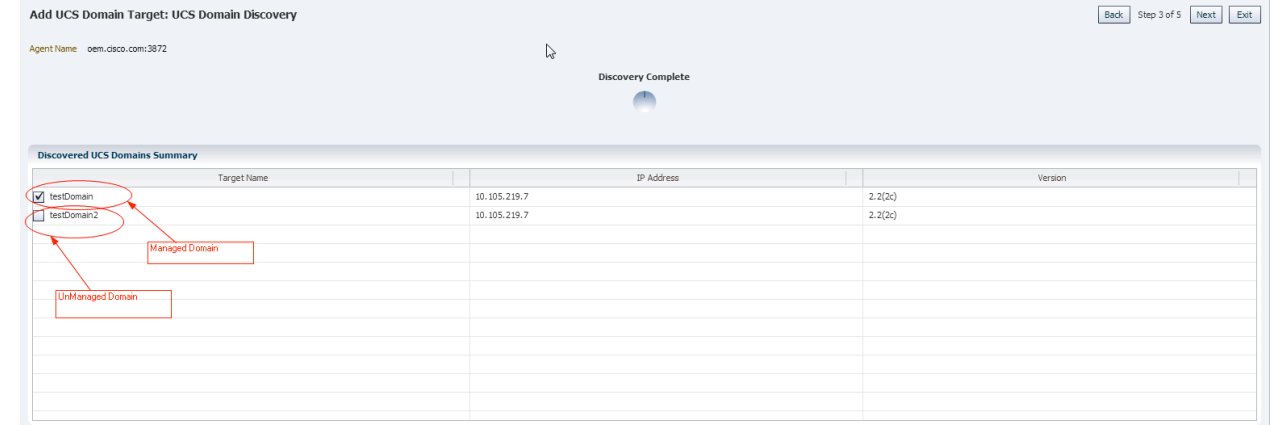

#### **Figure 11: Choose the UCS domain to be managed by Enterprise Manager**

o

Step 6. Click 'Next' and the summary screen is shown. Click 'Next' to update the changes and add the 'domain' and their targets into the OEM.

|                          | Add UCS Domain Target: Confirm Changes         |              |         |                   |                |             |                                                    |              |         |             | Back Step 4 of 5 Next Exit |
|--------------------------|------------------------------------------------|--------------|---------|-------------------|----------------|-------------|----------------------------------------------------|--------------|---------|-------------|----------------------------|
| Agent oem.cisco.com:3872 |                                                |              |         | $\mathbb{Z}$      |                |             |                                                    |              |         |             |                            |
|                          | Summary of domain(s) which will be added to EM |              |         |                   |                |             | Summary of domain(s) which will be removed from EM |              |         |             |                            |
| Target Name              | Host Name                                      | IP Address   | Version | Target Type       | Current Status | Target Name | Host Name                                          | IP Address   | Version | Target Type | Current Status             |
| testDomain2              | savbu-tpi03                                    | 10.105.219.7 | 2.2(2c) | <b>UCS Domain</b> | Wot Managed    | testDomain  | savbu-tpi03                                        | 10.105.219.7 | 2.2(2c) | UCS Domain  | Managed                    |
|                          |                                                |              |         |                   |                |             |                                                    |              |         |             |                            |
|                          |                                                |              |         |                   |                |             |                                                    |              |         |             |                            |
|                          |                                                |              |         |                   |                |             |                                                    |              |         |             |                            |
|                          |                                                |              |         |                   |                |             |                                                    |              |         |             |                            |
|                          |                                                |              |         |                   |                |             |                                                    |              |         |             |                            |
|                          |                                                |              |         |                   |                |             |                                                    |              |         |             |                            |
|                          |                                                |              |         |                   |                |             |                                                    |              |         |             |                            |
|                          |                                                |              |         |                   |                |             |                                                    |              |         |             |                            |
|                          |                                                |              |         |                   |                |             |                                                    |              |         |             |                            |

**Figure 12: Confirmation Screen**

|                                                                                                    |             | Select Agents Specify UCS Domain UCS Domain Discover: Confirm Changes | Summary |                   |        |                            |  |  |  |  |
|----------------------------------------------------------------------------------------------------|-------------|-----------------------------------------------------------------------|---------|-------------------|--------|----------------------------|--|--|--|--|
| Add UCS Domain Targets: Apply Changes<br>Agent oem.cisco.com:3872<br>Summary: 1 Domain(s) Added and 1 Domain(s) Removed. |             |                                                                       |         | r,                |        | Back Step 5 of 5 Next Exit |  |  |  |  |
| <b>Updates to Topology Completed</b><br>Æ                                                                                |             |                                                                       |         |                   |        |                            |  |  |  |  |
| <b>Targets Being Updated</b><br>Target Name                                                                              | Host Name   | IP Address                                                            | Version | Target Type       | Update | Current Status             |  |  |  |  |
| testDomain                                                                                                    | savbu-tpi03 | 10.105.219.7                                                          | 2.2(2c) | <b>UCS Domain</b> | ✔      | <b>Wot Managed</b>         |  |  |  |  |
|                                                                                                    |             |                                                                       |         |                   |        |                            |  |  |  |  |
| testDomain2                                                                                                    | savbu-tpi03 | 10.105.219.7                                                          | 2.2(2c) | <b>UCS Domain</b> | ✔      | Managed                    |  |  |  |  |
|                                                                                                    |             |                                                                       |         |                   |        |                            |  |  |  |  |
|                                                                                                    |             |                                                                       |         |                   |        |                            |  |  |  |  |
|                                                                                                    |             |                                                                       |         |                   |        |                            |  |  |  |  |
|                                                                                                    |             |                                                                       |         |                   |        |                            |  |  |  |  |
|                                                                                                    |             |                                                                       |         |                   |        |                            |  |  |  |  |

**Figure 13: Updates Complete Screen**

# **5** Using UCS Manager Plug-In

After the UCS Manager plug-in is deployed and UCS Domain has been added, the added target shows up under the systems view:

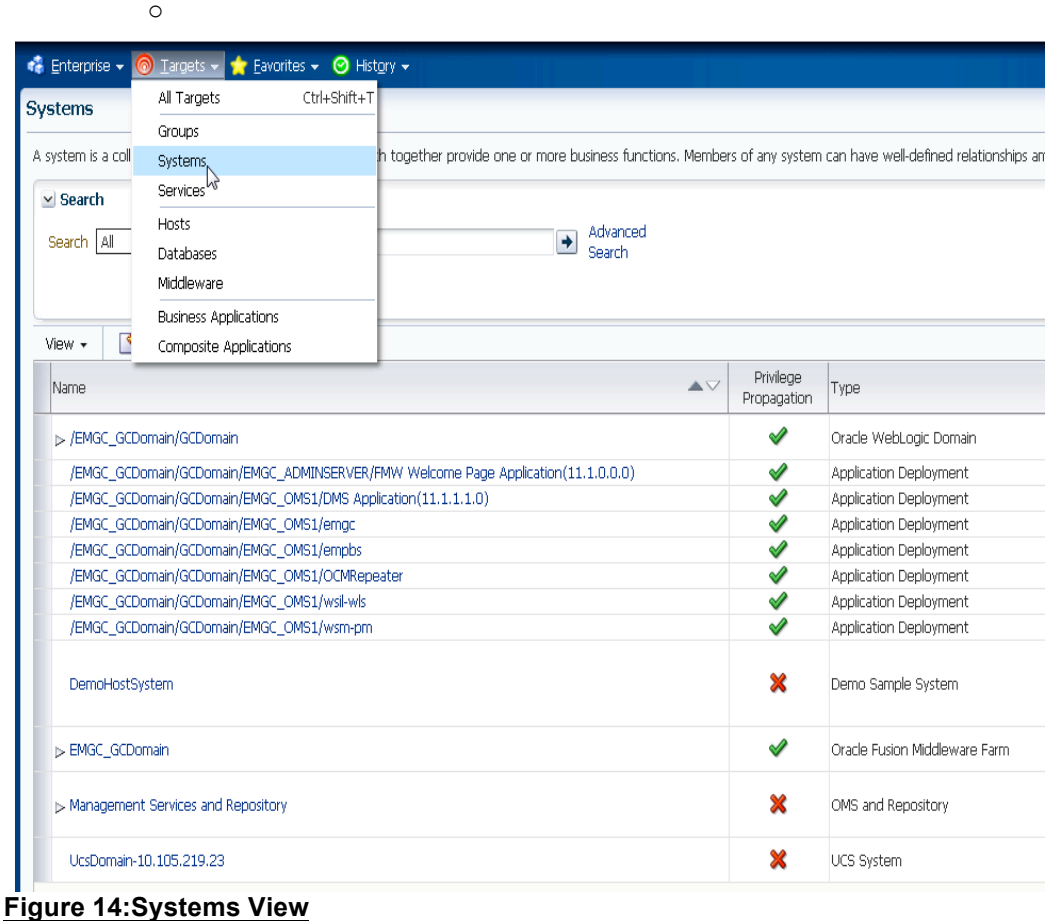

## **5.1 System Target Home Page System Target Home Page**

The System target home page shows the Topology View, Summary of Fault events in the UCS Domain and also the cumulative status\* of the subcomponents within the system.

Only the faults for a particular target component and its sub-components are shown i.e. for a UCS System, we only show the faults of its sub-components namely, chassis, blades, racks, fab interconnects, FI-IO Modules, IO Module, Service Profile, PSU, Fans and FEX. Also, the FSM faults are not being supported. The faults with severities as Cleared and Info have been filtered out.

\*Refer to Appendix A for details

| ORACLE Enterprise Manager Cloud Control 12c                                                                                                    |                                                    |                                                                                                   |                                                                          |                                                                | $Log Out$ $\Box$<br><b>12</b> SYSMAN -<br>$Setup - Help -$                                                                                                    |                       |                                                                                                    |  |  |
|----------------------------------------------------------------------------------------------------|----------------------------------------------------|---------------------------------------------------------------------------------------------------|--------------------------------------------------------------------------|----------------------------------------------------------------|----------------------------------------------------------------------------------------------------|-----------------------|----------------------------------------------------------------------------------------------------|--|--|
| n Enterprise ▼ @ Targets ▼ Tavorites ▼ @ History ▼                                                                                                    |                                                    |                                                                                                   |                                                                          |                                                                |                                                                                                    | Search Target Name +  |                                                                                                    |  |  |
| <b>Target Navigation</b><br>View +<br>$\nabla$ $\frac{1}{2}$ 10.65.183.10                                                                                                    | $\textcolor{blue}{0.65,183.10}$ 0<br>Host System + |                                                                                                   |                                                                          |                                                                | oemoracle.com<br>Page Refreshed May 22, 2015 2:56:29 PM IST                                                                                                    |                       |                                                                                                    |  |  |
| $\triangleright$ <b>For</b> UCS Blades<br>$\triangleright$ <b>D</b> UCS Chassis<br>De La UCS Fabric Extender<br>De la UCS Fabric Interconnect A<br>$\triangleright$ $\blacksquare$ UCS IO Module<br>$\triangleright$ <b>n</b> UCS Racks<br>$\triangleright$ <b>D</b> UCS Service Profile | $\vee$ Summary<br>Overal Status:                   | - OK<br>Domain Name: tcs-tpi02<br>IP Address: 10.65.183.10<br>Chassis: 1<br>Blades: 4<br>Racks: 2 | <b>Realtime Status and</b><br>Overall Status - All in<br><b>realtime</b> |                                                                | $\vee$ Status<br>Availability<br>15 Members Down 1 Tr Up 14<br>Most Affected Members (Last 7 Days)<br>Name<br>10.65.183.10-rack- ucsracks<br>10.65.183.10-fex-2 ucsfex<br>10.65.183.10-blade ucsblades | Key<br>Type<br>Member | $-1.0%$<br>Fri May 15 2015 02:56:39 PM Fri May 22 2015 02:56:39 PM<br>Availability<br><b>Status</b><br>⋒<br>⇑<br>⇑<br>$\blacksquare$ |  |  |
|                                                                                                    | v Fault Summary                                    |                                                                                                   |                                                                          |                                                                |                                                                                                    |                       |                                                                                                    |  |  |
| Faults                                                                                                    | Fault Severity                                     | Fault Code                                                                                        | Fault ID                                                                 | Affected Object                                                | Cause                                                                                                    | Last Transition       | Fault Description                                                                                                    |  |  |
|                                                                                                    | v                                                  | F0277                                                                                             | 2353675                                                                  | sys/switch-A/slot-1/switch-ether/port-1 configuration-applying |                                                                                                    |                       | 2015-05-22T10:44:12.82E ether port 1/1 on fabric interconnect A c -                                                                  |  |  |
|                                                                                                    |                                                    | F0528                                                                                             | 85655                                                                    | sys/chassis-1/psu-1                                            | equipment-offline                                                                                                    |                       | 2015-04-09T13:37:35.617 Power supply 1 in chassis 1 power: off                                                                       |  |  |
|                                                                                                    | Δ                                                  | F0403                                                                                             | 85656                                                                    | sys/chassis-1/slot-1                                           | equipment-disconnected                                                                                                    |                       | 2015-04-09T13:37:35.617 IOM 1/1 (A) peer connectivity: disconner                                                                     |  |  |
|                                                                                                    | Δ                                                  | F4528842                                                                                          | 126150                                                                   | sys/chassis-1/blade-2/fwsyncack                                | named-policy-unresolved                                                                                                    |                       | 2015-04-09T18:24:39.54E Policy reference scheduler 0z does not n                                                                     |  |  |
|                                                                                                    | Δ                                                  | F4528842                                                                                          | 151662                                                                   |                                                                |                                                                                                    |                       | sys/chassis-1/blade-2/fault-suppress-ta: named-policy-unresolved 2015-04-09T19:31:43.74C Policy reference scheduler WPU: does no     |  |  |
|                                                                                                    | Δ                                                  | F1454                                                                                             | 155295                                                                   |                                                                |                                                                                                    |                       | sys/chassis-1/blade-2/mgmt/iface-in-bar named-inband-vlan-unresc 2015-04-09T19:45:25.205 Vlan '_-_-' resolved to unsupported VLA     |  |  |

**Figure 15: System Home Page**

Each sub-component such as Chassis, Fabric-Interconnect, Blade Server or Rack Mount Server, Associated Service Profile, Fabric-Extender, IO Module contains summary configuration information such as 'Serial Number', 'Firmware Version' under the Summary tab, 'Faults' under the Fault Summary tab, Fan metadata under Fan Data tab, PSU metadata under PSUs Data tab, FI-IO metadata under FI-IO Modules tab related to the sub-component, etc.

The fans are contained in **fan modules** for Chassis, Fabric Interconnects and Rack Units, so the Ids that we display for Fans should include the Ids of fan modules along with Ids of fans as well *to distinguish a particular fan* present in one fan module from the one present on another fan module.

For Fabric Extenders, fans are not a part of Fan Module. So, only fan ids will be displayed.

Starting release 12.1.0.12.0,

- FI-IO Modules will be shown as separate sub-target for UCS Mini but for classic UCS no FI-IO Modules sub-target will be shown.
- Icons are shown for faults, fans and PSUs as shown in UCS Manager. This includes property for faults like Severity. Properties for fans like Operability, Performance, Power and Temperature and properties for PSUs like Operability, Performance, Power, Thermal and Voltage.

• High Availability Details (Ready, State, Leadership and Cluster Link State) and VLAN Port count details (VLAN Port Limit, Access VLAN Port Count, Border VLAN Port Count and Allocation Status) are displayed with fabric interconnect target summary.

Starting release 12.1.0.17.0, performance parameters have been included for:

- Chassis:
	- o Input Power, Output Power in Summary.
	- o Speed (RPM) in fans.
	- o PSU performance parameters.
- Server:
	- o Motherboard stats exposed using performance link in the drop-down.
	- o PSU performance parameters.
- Fabric Interconnects:
	- $\circ$  Load average, Mem Available average, Mem Cached average included in Summary.
	- o PSU performance parameters.
	- o Inclusion of graphs.
- FI-IO Modules (For UCS Mini):
	- o ASIC Temperature, Ambient Temperature, DIMM Temperature, Processor **Temperature**
- Fabric Extenders:
	- o Speed (RPM) in fans.
	- o PSU performance parameters.
- FI Port:
	- o Inclusion of graphs.
	- o Each port name classifies its type as network, server etc. Example: ucs176-**network**-port-17-54:7F:EE:59:23:38.
- FC Port:
	- o Inclusion of graphs.
	- o Each port name classifies its type as network, server etc. Example: ucs176-**network**-port-15-20:4F:54:7F:EE:59:23:40.
- Service Profile:
	- o Inclusion of graphs.

In all the components where graphs are included, graphs displayed in Fabric Interconnects, FI Ports, Fc ports or Service Profiles, delta stats are calculated after dividing the delta stats by collection interval fetched from Collection Policy.

Please refer to the figures below for clarification for respective components.

## **5.2 Chassis Home Page Chassis Home Page**

| . Enterprise ▼ (a) Targets ▼ Tr Favorites ▼ (a) History ▼                                          |                                                                 |                                       |          |             |                                                              |              |               |             | Search Target Name =    |             |                                                             |
|----------------------------------------------------------------------------------------------------|-----------------------------------------------------------------|---------------------------------------|----------|-------------|--------------------------------------------------------------|--------------|---------------|-------------|-------------------------|-------------|-------------------------------------------------------------|
| <b>Target Navigation</b><br>View +                                                                 | Lucs176-chassis-1-FOX1641G7Q3 3<br><b>Nill UCS Chassis *</b>    |                                       |          |             |                                                              |              |               |             |                         |             | conorade.com<br>Page Refreshed Jan 13, 2016 11:39:16 AM IST |
| $\nabla \frac{\partial \Phi}{\partial \mathbf{B}}$ ucs176<br>$\triangleright$ $\square$ UCS Blades | $\times$ Summary                                                |                                       |          |             | $\vee$ Fan Data                                              |              |               |             |                         |             |                                                             |
| $\nabla$ <b>P</b> UCS Chassis                                                                      |                                                                 | PID: NZU-L6506<br>Serial: FOX1641G7Q3 |          |             | FanModule: Fa                                                | Operability  |               | Performance | Power                   | Temperature | Speed (RPM)                                                 |
| <b>NIJ ucs176-chassis-1-FOX1641G</b><br>I> El UCS Fabric Interconnect A                            | User Label:                                                     |                                       |          |             | 2:1                                                          | t operable   |               | $#$ ok      | $+$ $-$                 | t ok        | 9372                                                        |
| $\triangleright$ <b>For UCS FC Port</b>                                                            |                                                                 | FOX1641G703                           |          |             | 2:2                                                          | t operable   |               | $t$ ok      | $t$ on                  | $#$ ok      | 9636                                                        |
| $\triangleright$ $\blacksquare$ UCS FI Port                                                        | PERFORMANCE                                                     |                                       |          |             | 4:1                                                          | t operable   |               | t ok        | $t = 00$                | t ok        | 9152                                                        |
| $\triangleright$ $\blacksquare$ UCS IO Module                                                      |                                                                 |                                       |          |             | 4:2                                                          | t operable   |               | $t$ ok      | $t$ on                  | $t$ ok      | 9548                                                        |
| $\triangleright$ $\square$ UCS Radis<br>$\nabla$ <b>Paul</b> UCS Service Profile                   | Input Power (Watts): 968.0<br>Output Power (Watts): 968.0       |                                       |          |             | 5:1                                                          | t operable   |               | $t$ ok      | $t$ on                  | t ok        | 9240                                                        |
| Ucs176-Is-For_Server3                                                                              |                                                                 |                                       |          |             | $\overline{\phantom{a}}$<br>5.2                              | * onerable   |               | $+ -4$      | $+$ $-$                 | $+ - ab$    | $\cdot$<br>0724                                             |
| Ucs176-ls-GSP_normal<br>ucs176-ls-gsp1<br>Ucs176-Is-LSP-server1                                    | $\vee$ PSUs Data<br><b>PSU Performance Parameters</b><br>PSLID. | Model                                 |          | Operability |                                                              | Performance  |               | Power       | Temperature             |             | Voltage                                                     |
| Ucs176-Is-LSPServerS<br>ucs176-ls-Priyanka113AN                                                    |                                                                 | UCSB-PSU-2500ACPL                     |          | $Q$ N/A     |                                                              | $Q$ N/A      |               | $+$ off     | $#$ $ek$                |             | $Q$ N/A                                                     |
| Uss176-ls-tree4                                                                                    | $\overline{2}$                                                  | LICSB-PSU-2500ACPL                    |          | t operable  |                                                              | $#$ ok       |               | $+$ on      | $t$ ok                  |             | $1 - ck$                                                    |
|                                                                                                    | 3                                                               | UCSB-PSU-2500ACPL                     |          | O N/A       |                                                              | <b>Q</b> N/A |               | $+$ off     | $t$ ok                  |             | $Q$ N/A                                                     |
|                                                                                                    |                                                                 | UCSB-PSU-2500ACPL                     |          | O N/A       |                                                              | $Q$ N/A      |               | $+$ off     | $t$ ok                  |             | $Q$ N/A                                                     |
|                                                                                                    | v Fault Summary                                                 |                                       |          |             |                                                              |              |               |             |                         |             |                                                             |
|                                                                                                    | Fault Severity                                                  | Fault Code                            | Fault ID |             | Affected Object                                              |              |               | Cause       | Last Transition         |             | Fault Description                                           |
|                                                                                                    | $\bm{\nabla}$                                                   | F0479                                 | 4840261  |             | sys/chassis-1/blade-4/adaptor-1/host-eth-1/vif-4420 vif-down |              |               |             | 2015-12-23T02:10:03.965 |             | Virtual interface 4420 link state is down                   |
|                                                                                                    | v                                                               | F0408                                 | 90144    |             | sys/chassis-1                                                |              | power-problem |             | 2015-07-31T04:18:00.676 |             | Power state on chassis 1 is redundancy-failed               |
|                                                                                                    | $\overline{\textbf{v}}$                                         | F0283                                 | 4903935  |             | sys/chassis-1/blade-5/fabric-A/path-2/vc-4412                |              | link-down     |             | 2015-12-23T01:34:06.029 |             | ether VIF 4412 on server 1 / 5 of switch A down, rea        |
|                                                                                                    | $\overline{\mathbf{v}}$                                         | F0283                                 | 4840260  |             | sys/chassis-1/blade-4/fabric-A/path-1/vc-4420                |              | link-down     |             | 2015-12-23T02:10:03.943 |             | ether VIF 4420 on server 1 / 4 of switch A down, rea        |
|                                                                                                    | Ō                                                               | F0283                                 | 4903938  |             | sys/chassis-1/blade-5/fabric-A/path-1/vc-4414                |              | link-down     |             | 2015-12-23T01:34:06.032 |             | fc VIF 4414 on server 1 / 5 of switch A down, reason        |

**Figure 16: Chassis Home Page with Fans and PSUs data along with icons.**

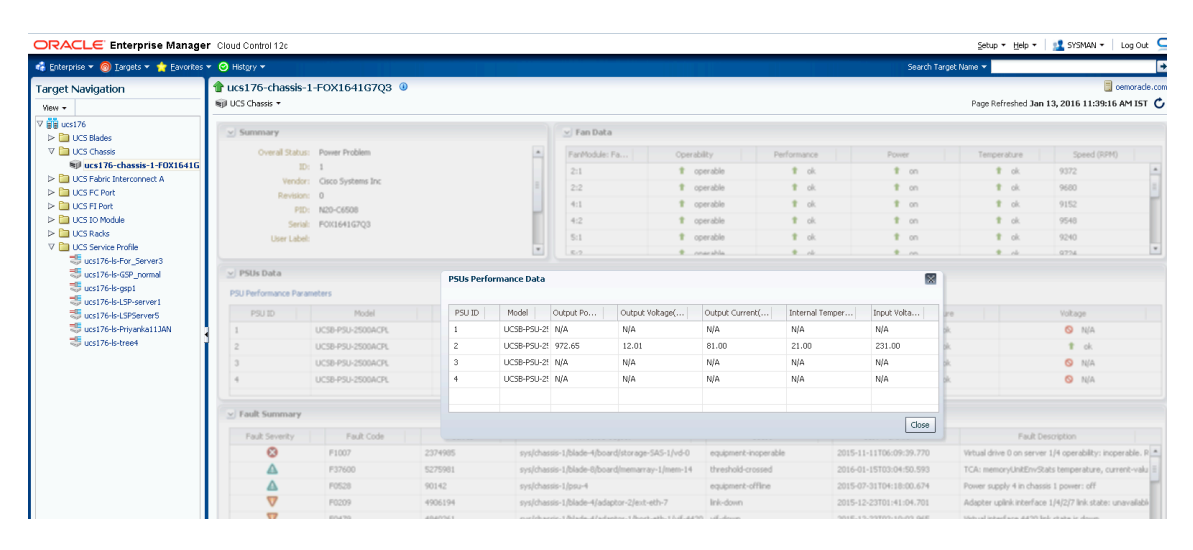

**Figure 17: Chassis Home Page with Fans and PSUs Performance Data**

| ORACLE Enterprise Manager Cloud Control 12c                                                                                                    |                                                                                                    |            |          |                 |                                                                                                    |  |                 |                    | Setup =   12 SYSMAN = |
|----------------------------------------------------------------------------------------------------|----------------------------------------------------------------------------------------------------|------------|----------|-----------------|----------------------------------------------------------------------------------------------------|--|-----------------|--------------------|-----------------------|
| . Enterprise ▼ © Targets ▼ → Eavorites ▼ © History ▼                                                                                                    |                                                                                                    |            |          |                 |                                                                                                    |  |                 | Search Target Name |                       |
| <b>Target Navigation</b><br>View +<br><b>RE</b> ucsmini177                                                                                                    | trucsmini177-sw-slot-1-FCH1852J40C <sup>®</sup><br>Sill UCS FI-IO Module ▼                                                                                                    |            |          |                 | <b>B</b> oracleoem.c<br>Page Refreshed Jan 13, 2016 11:48:10 AM EST (                                                        |  |                 |                    |                       |
| $\triangleright$ <b>Fill UCS Blades</b>                                                                                                    | Summary                                                                                                    |            |          |                 | Performance Stats                                                                                                    |  |                 |                    |                       |
| D <b>D</b> UCS Chassis<br>D. <b>Call LICS Exhric Interconnect A</b><br><b>D DR</b> LICS Fabric Interconnect B<br>4 <b>Ca</b> UCS FI-IO Module<br>ucsmini177-sw-slot-1-FCH1852340C<br>Tucsmini177-sw-slot-2-FCH185233WO<br>$\triangleright$ $\blacksquare$ UCS FI Port<br>D <b>ED</b> UCS Racks<br><b>D III</b> UCS Service Profile | Overall Status: Operable<br>ID: 1<br>Fabric ID: B<br>Chassis ID:<br>Vendor: Cisco Systems, Inc.<br>Model: LICS-ELM-6324<br>Product Name: Cisco UCS 6324<br>Serial: FCH1852340C<br>Revision: 0<br>Side: left |            |          |                 | ASIC Temperature(C): 38.00<br>Ambient Temperature(C): 36.00<br>DIMM Temperature(C): 36.00<br>Processor Temperature(C): 47.00 |  |                 |                    |                       |
|                                                                                                    | <b>4 Fault Summary</b>                                                                                                    |            |          |                 |                                                                                                    |  |                 |                    |                       |
|                                                                                                    | Fault Severity                                                                                                    | Fault Code | Fault ID | Affected Object | Cause                                                                                                    |  | Last Transition |                    | Fault Description     |
| Figure 18: FI-IO Modules sub-target present in case of UCS Mini along with Performance                                                                                                    |                                                                                                    |            |          |                 |                                                                                                    |  |                 |                    |                       |

**Stats**

# **5.3 Blades Home page Blades Home page**

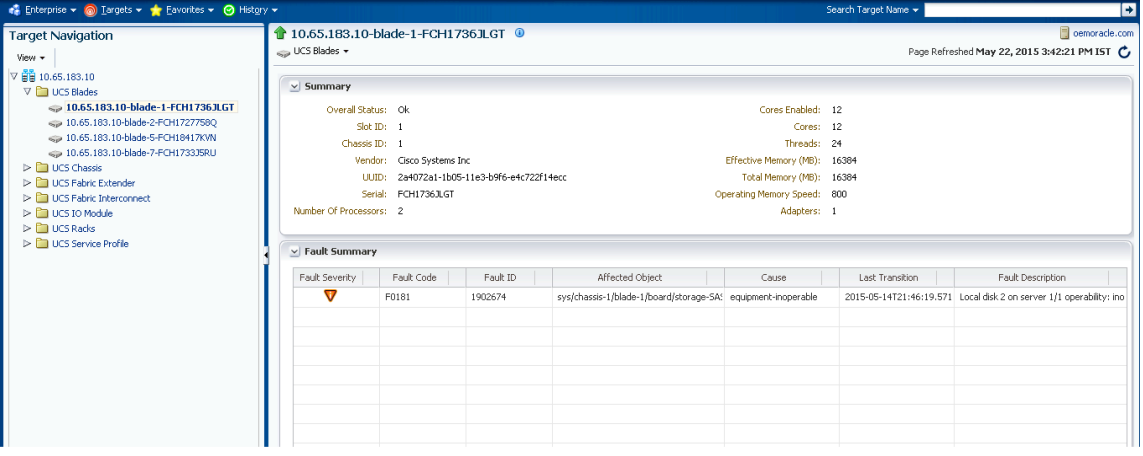

#### **Figure 19: Blades Home Page**

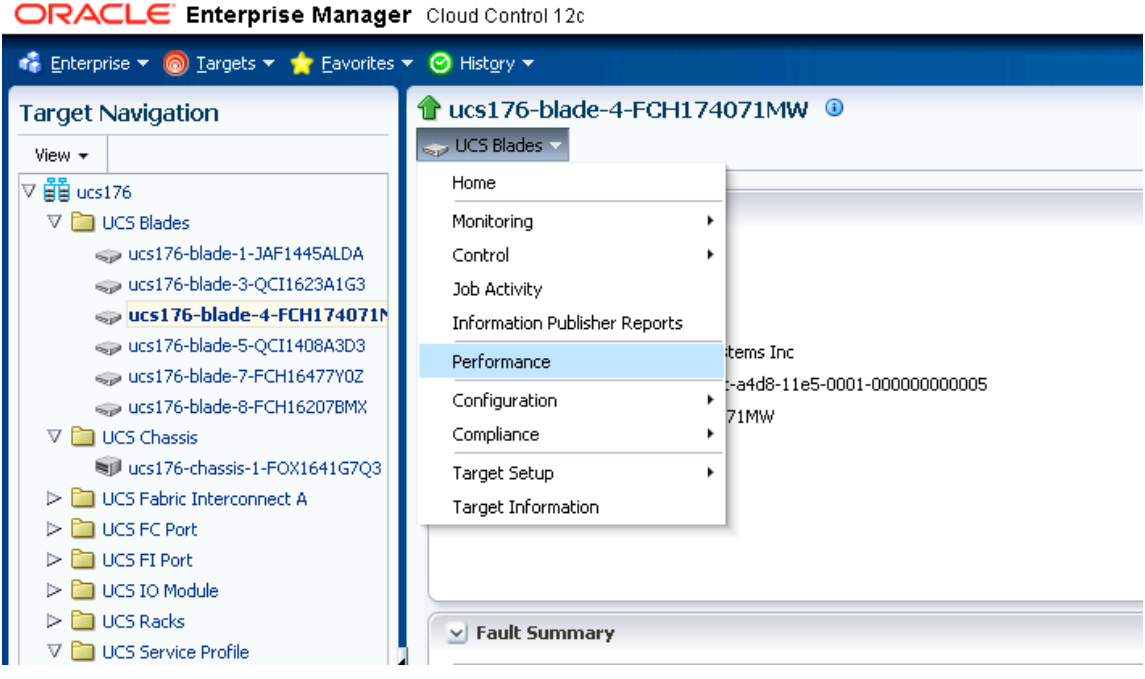

**Figure 20: Blades Home Page with Performance option under menu**

| ORACLE Enterprise Manager Cloud Control 12c                                 |                                                        | Setup * Help *   Log Out 1                                    |  |  |  |  |  |  |  |  |
|-----------------------------------------------------------------------------|--------------------------------------------------------|---------------------------------------------------------------|--|--|--|--|--|--|--|--|
| Chicago v 2 Iargets v ★ Eaverites v 3 History v                             |                                                        | Search Target Name =                                          |  |  |  |  |  |  |  |  |
| <b>Target Navigation</b><br>View +                                          | trucs176-blade-4-FCH174071MW <sup>@</sup><br>CS Blades | O emorade.co<br>Page Refreshed Jan 13, 2016 11:53:13 AM IST ( |  |  |  |  |  |  |  |  |
| $\nabla \equiv \frac{1}{2}$ ucs176<br>$\nabla$ <b>D</b> UCS Blades          | $\vee$ Mother Board                                    |                                                               |  |  |  |  |  |  |  |  |
| cap ucs176-blade-1-JAF1445ALDA<br>« ucs176-blade-3-OCI1623A1G3              | Name                                                   | Value                                                         |  |  |  |  |  |  |  |  |
| CD ucs176-blade-4-FCH174071M                                                | MotherBoard                                            |                                                               |  |  |  |  |  |  |  |  |
| <br>ucs176-blade-5-OCI1408A3D3                                              | MotherBoard Power Counters                             | 2016-01-15T03:26:56.616                                       |  |  |  |  |  |  |  |  |
| ucs176-blade-7-FCH16477Y02                                                  | Consumed Power (W)                                     | 72                                                            |  |  |  |  |  |  |  |  |
| « ucs176-blade-8-FCH16207BMX                                                | MotherBoard Input Current (A)                          | 5.982054                                                      |  |  |  |  |  |  |  |  |
| $\nabla$ <b>Example 10</b> UCS Chassis<br>Rull ucs176-chassis-1-FOX1641G703 | MotherBoard Input Voltage (V)                          | 12.036                                                        |  |  |  |  |  |  |  |  |
| D <b>III</b> UCS Fabric Interconnect A                                      | MotherBoard Temperature Counters                       | 2016-01-15T03:26:56.616                                       |  |  |  |  |  |  |  |  |
| De Lucs FC Port                                                             | MotherBoard Front Temperature (C)                      | 19                                                            |  |  |  |  |  |  |  |  |
| $\triangleright$ <b>F</b> UCS FI Port                                       | MotherBoard Rear Temperature (C)                       | 25                                                            |  |  |  |  |  |  |  |  |
| $\triangleright$ $\blacksquare$ UCS IO Module                               | Mem Array 1                                            |                                                               |  |  |  |  |  |  |  |  |
| $\triangleright$ <b>E</b> UCS Racks<br>V <b>D</b> UCS Service Profile       | Memory 1 (A0)                                          |                                                               |  |  |  |  |  |  |  |  |
| ucs176-ls-For_Server3                                                       | imiddlenvironmental Counters                           | 2016-01-15T03:26:56.616                                       |  |  |  |  |  |  |  |  |
| ucs176-ls-GSP_normal                                                        | C DDR Array Temperature (C)                            | 21                                                            |  |  |  |  |  |  |  |  |
| Ucs176-ls-gsp1                                                              | $=$ Memory 13 (E0)                                     |                                                               |  |  |  |  |  |  |  |  |
| Ucs176-Is-LSP-server1                                                       | Environmental Counters                                 | 2016-01-15T03:26:56.616                                       |  |  |  |  |  |  |  |  |
| ucs176-ls-LSPServer5<br>ucs176-ls-Priyanka1134N                             | C DDR Array Temperature (C)                            | 22                                                            |  |  |  |  |  |  |  |  |
| tocs176-ls-tree4                                                            | Processor1                                             |                                                               |  |  |  |  |  |  |  |  |
|                                                                             | Environmental Counters                                 | 2016-01-15T03:26:56.616                                       |  |  |  |  |  |  |  |  |
|                                                                             | C (PU Temperature (C)                                  | 31.5                                                          |  |  |  |  |  |  |  |  |
|                                                                             | C Input Current (A)                                    | 5.46                                                          |  |  |  |  |  |  |  |  |
|                                                                             | El <i>D</i> Processor <sub>2</sub>                     |                                                               |  |  |  |  |  |  |  |  |
|                                                                             | Environmental Counters                                 | 2016-01-15T03:26:56.616                                       |  |  |  |  |  |  |  |  |
|                                                                             | C (PU Temperature (C)                                  | 28                                                            |  |  |  |  |  |  |  |  |

**Figure 21: Mother Board Statistics page under Blade Home Page.**

# **5.4 Fabric Interconnect Home Page Fabric Interconnect Home Page**

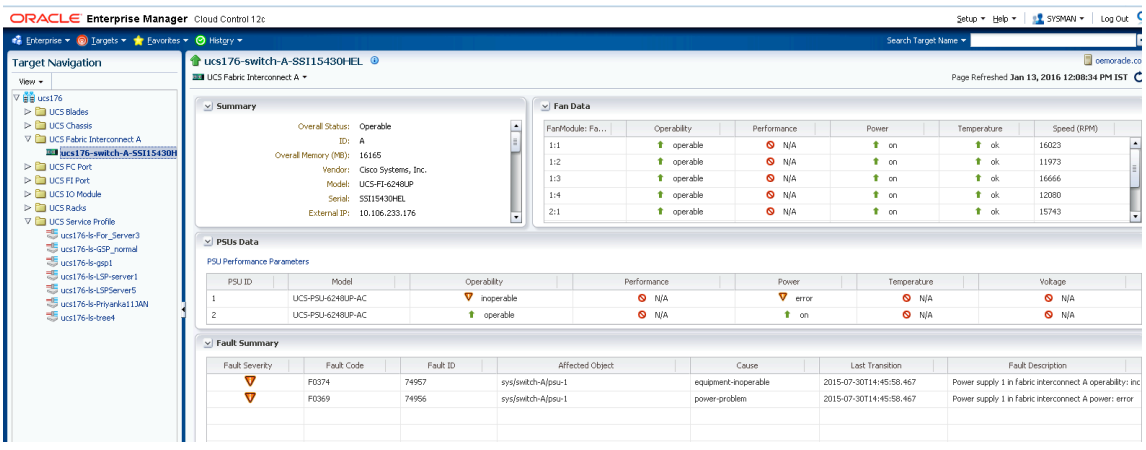

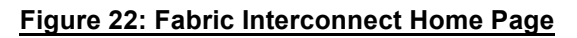

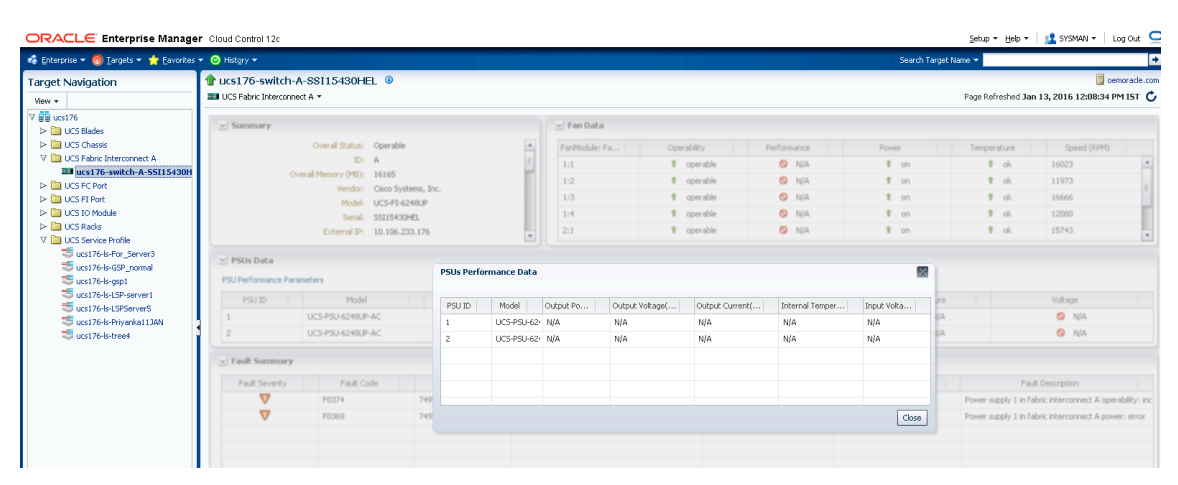

**Figure 23: Fabric Interconnect Home Page along with PSUs Performance Data Page.**

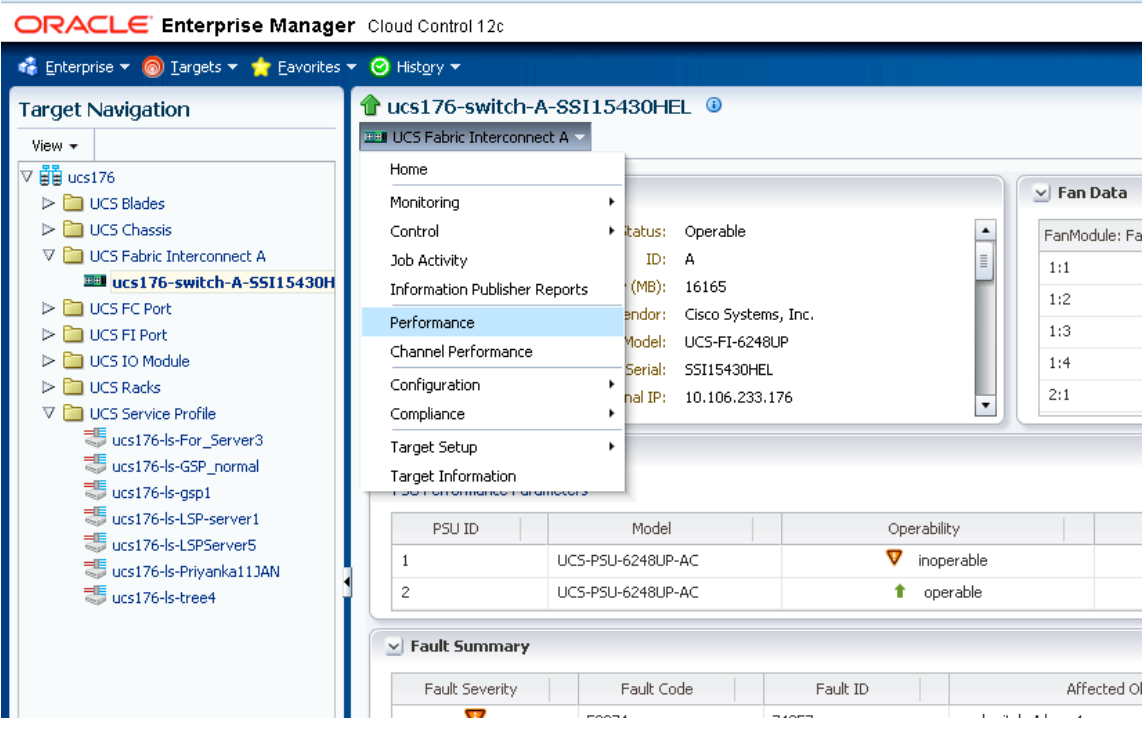

**Figure 24: Fabric Interconnect Data Received (Rx) Performance Graphs**

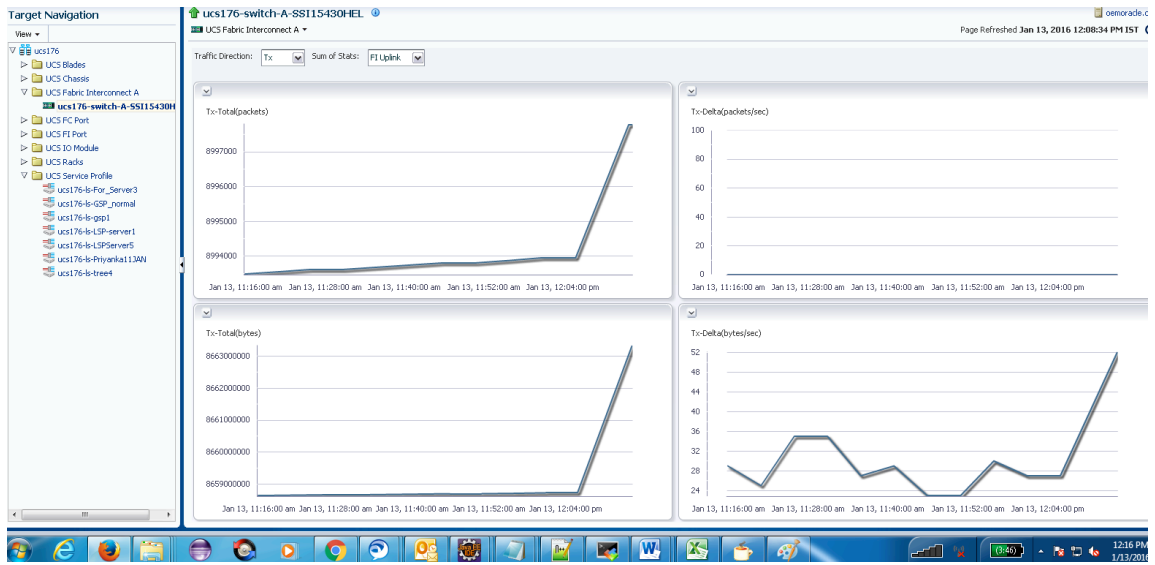

**Figure 25: Fabric Interconnect Data Sent(Tx) Performance Graphs**

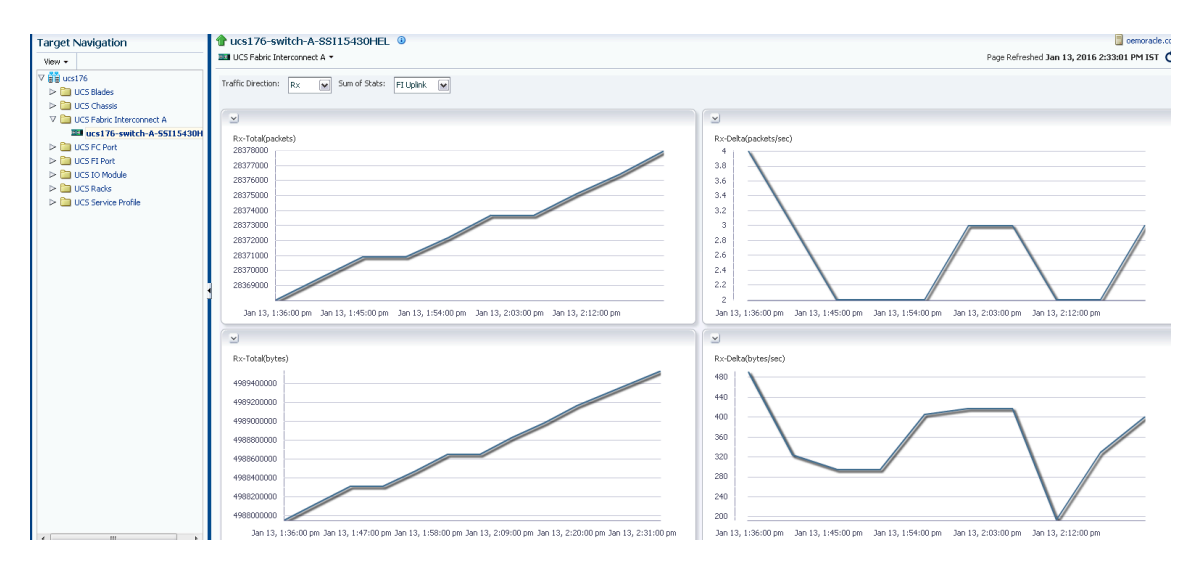

#### **Figure 26: Fabric Interconnect Data Received (Rx) Performance Graphs**

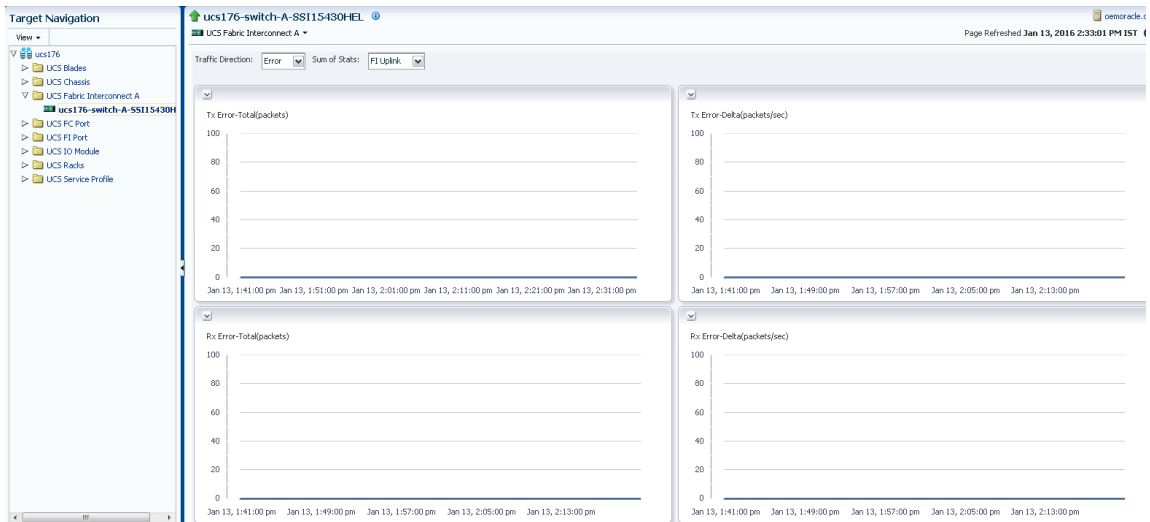

#### **Figure 27: Fabric Interconnect Error Performance Graphs**

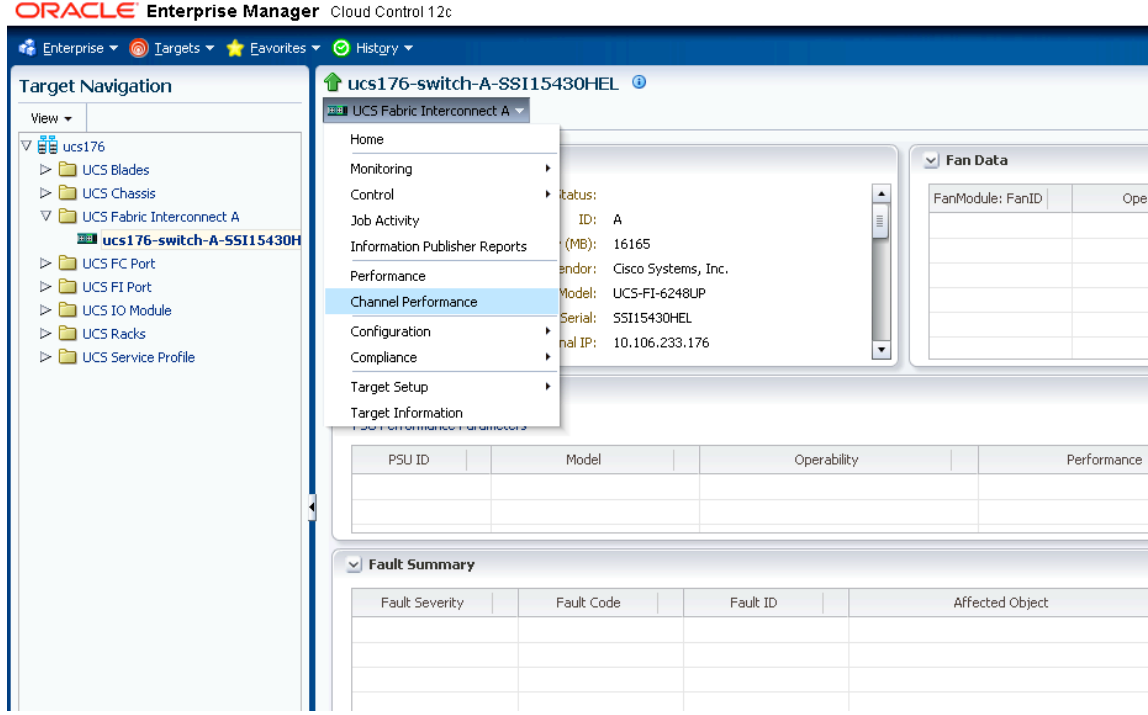

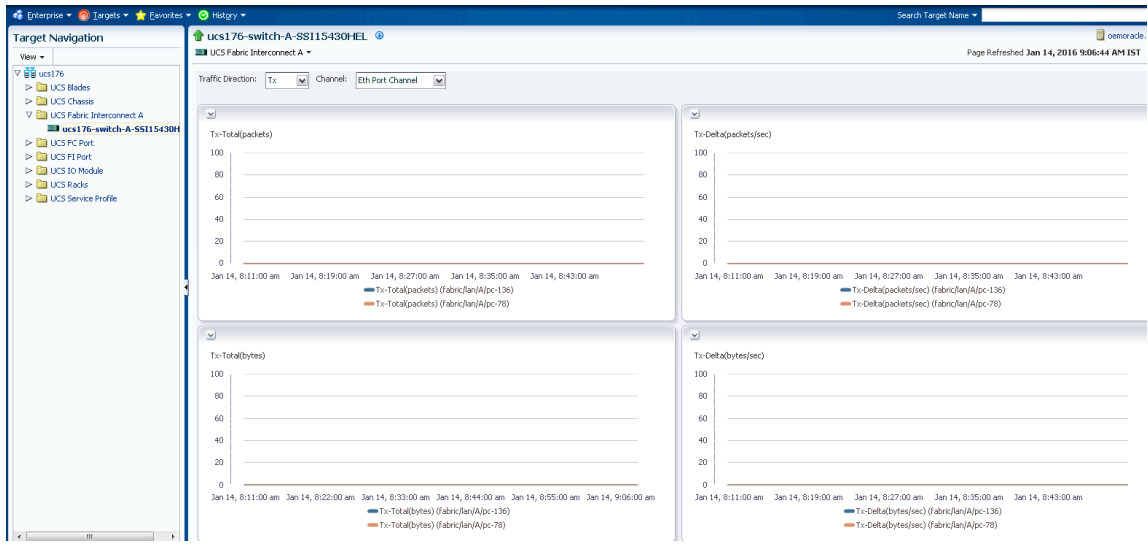

#### **Figure 28: Fabric Interconnect Data Sent (Tx) Performance Graph of Eth Channel Port**

Similarly, graphs are shown for fcoe and fc port channels for Tx, Rx and Error.

## **5.5 Fabric Extender Home Page Fabric Extender Home Page**

For Fabric Extenders, fans are not part of fan module, hence Fan Module Id will not be displayed for Fabric extenders. This is shown below:

| Contemprise v interprise v interprise v interprise v interprise v interprise v interprise v interprise v interprise v interprise v interprise v interprise v interprise v interprise v interprise v interprise v interprise v |                                           |                                |                      |                 |                 |              |                                   | Search Target Name * |             | ∙                                          |
|----------------------------------------------------------------------------------------------------|-------------------------------------------|--------------------------------|----------------------|-----------------|-----------------|--------------|-----------------------------------|----------------------|-------------|--------------------------------------------|
| <b>Target Navigation</b>                                                                                                    |                                           | 10.65.183.10-fex-2-SSI172100XF |                      |                 |                 |              |                                   |                      |             | cemoracle.com                              |
| View +                                                                                                    | <b>Mill</b> UCS Fabric Extender *         |                                |                      |                 |                 |              |                                   |                      |             | Page Refreshed May 22, 2015 3:49:12 PM IST |
| ▽ 日日 10.65.183.10<br>$\triangleright$ $\blacksquare$ UCS Blades                                                                                                    | $\vee$ Summary                            |                                |                      | $\vee$ Fan Data |                 |              | - No fan module id in case of Fex |                      |             |                                            |
| $\triangleright$ $\square$ UCS Chassis                                                                                                    | Overal Status: Operable                   |                                | $\ddot{\phantom{1}}$ |                 | FanID           | Operability  |                                   | Performance          | Power       | Temperature                                |
| V UCS Fabric Extender<br>10.65.183.10-fex-2-55I172100XF                                                                                                    | ID: 2                                     |                                |                      |                 |                 | t operable   |                                   | <b>O</b> N/A         | $t$ on      | $t$ ok                                     |
| De LUCS Fabric Interconnect A<br>$\triangleright$ $\blacksquare$ UCS IO Module<br>$\triangleright$ <b>E</b> UCS Racks                                                                                                    | Revision: 0                               | Vendor: Cisco Systems          |                      | 2               |                 | t operable   |                                   | $Q$ N/A              | $t = 00$    | $Q$ N/A                                    |
|                                                                                                    |                                           | Serial: SSI172100XF            | $\blacksquare$       | з               |                 | t operable   |                                   | $Q$ N/A              | $t$ on      | $Q$ N/A                                    |
| De Lucs Service Profile                                                                                                    | ▽ PSUs Data<br>PSU Performance Parameters |                                |                      |                 |                 |              |                                   |                      |             |                                            |
|                                                                                                    | PSU ID                                    | Model                          | Operability          |                 | Performance     |              | Power                             |                      | Temperature | Voltage                                    |
|                                                                                                    |                                           | N2200-PAC-400W                 | t operable           |                 |                 | O N/A        | $t$ on                            |                      | O N/A       | O N/A                                      |
|                                                                                                    | $\overline{2}$                            | N2200-PAC-400W                 | t operable           |                 |                 | <b>O</b> N/A | $\dagger$ on                      |                      | O N/A       | $\bullet$ N/A                              |
|                                                                                                    | v Fault Summary<br>Fault Severity         | Fault Code                     | Fault ID             |                 | Affected Object |              | Cause                             | Last Transition      |             | Fault Description                          |

**Figure 29: Fabric Extender Home Page**

# **5.6 Service Profile Home Page**

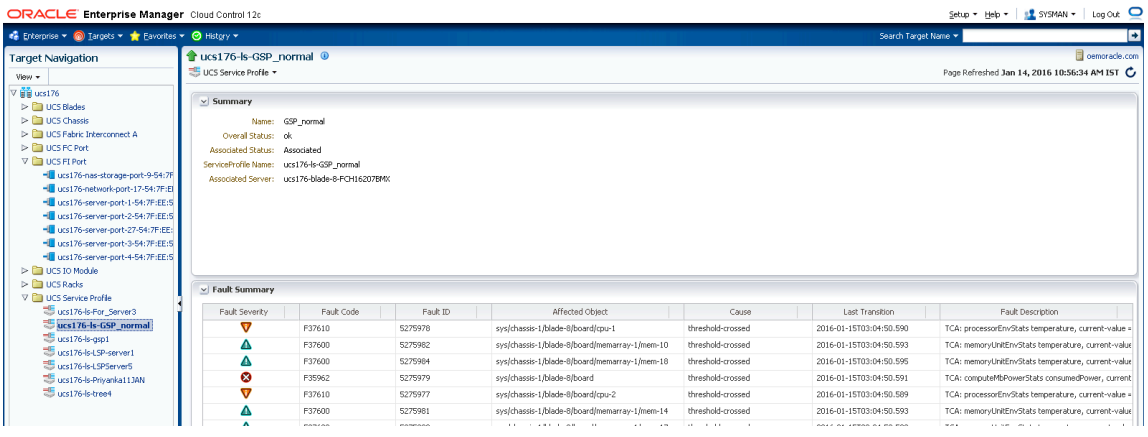

**Figure 30: Service Profile Home Page**

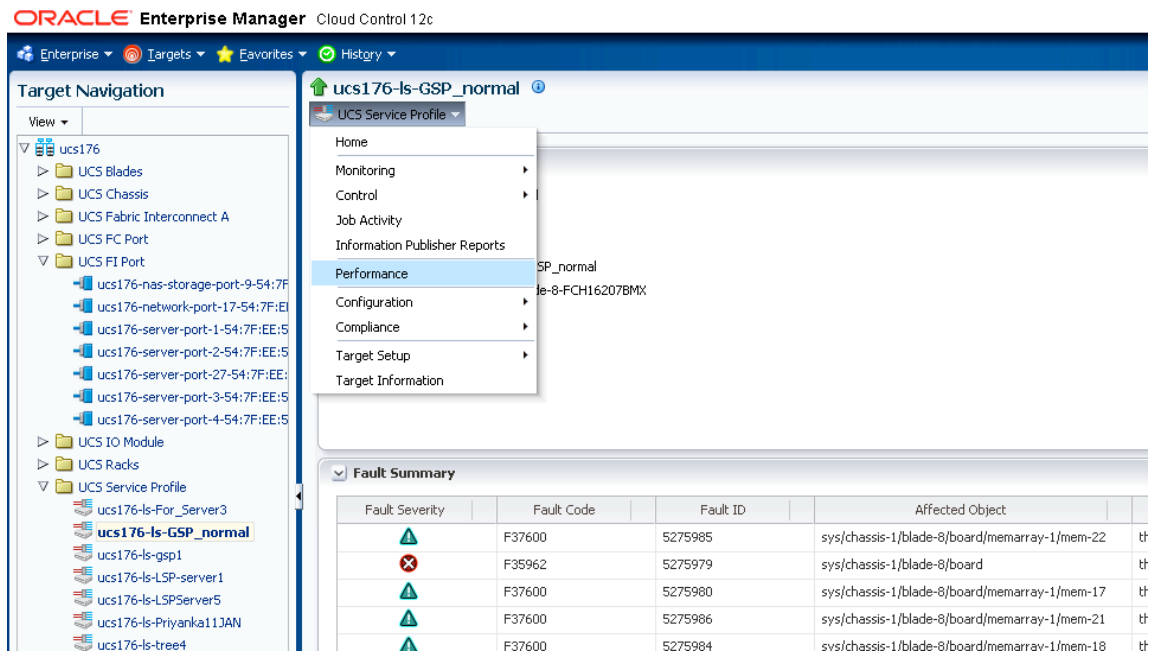

#### **Figure 31: Service Profile Home Page with Performance Option**

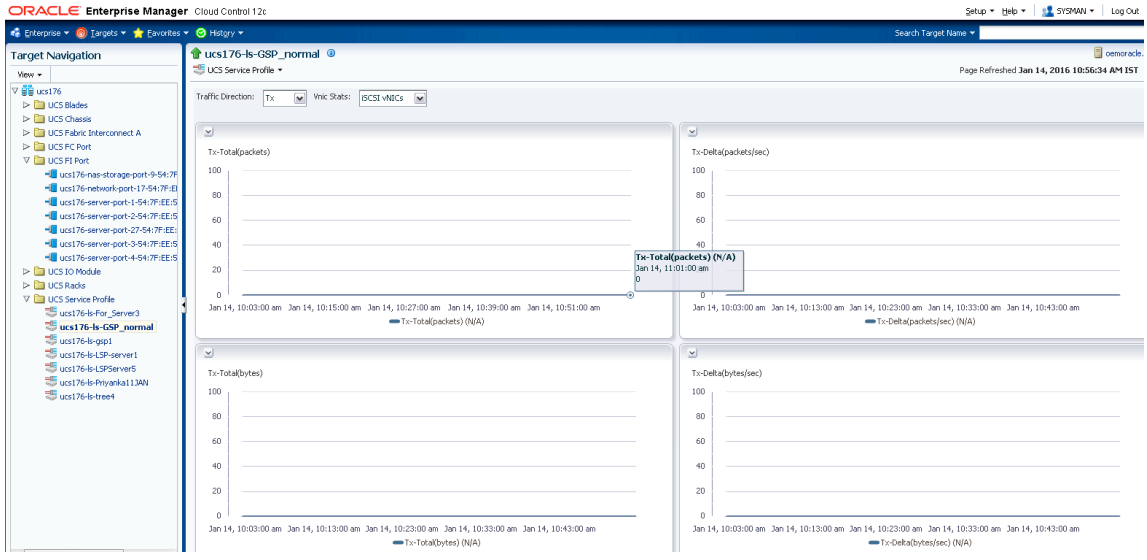

#### **Figure 32: Service Profile Data Sent (Tx) Traffic on vNICs Graph**

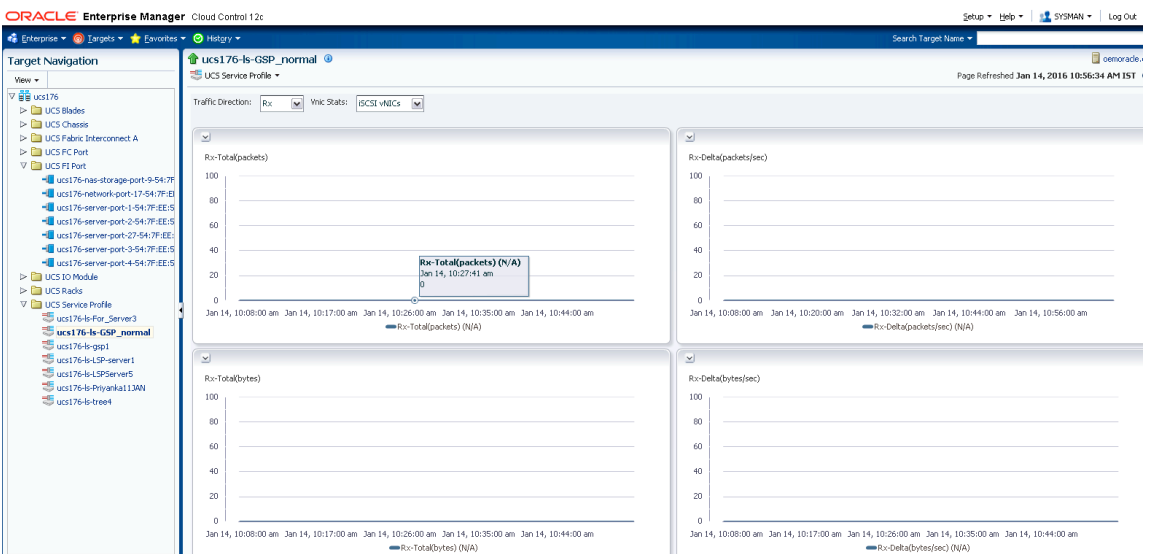

#### **Figure 33: Service Profile Data Received (Rx) Traffic on vNICs Graph**

Similarly, graphs for vHBAs and vNICs are shown for Tx, Rx and Error.

# **Rack Server Home Page Rack Server Home Page**

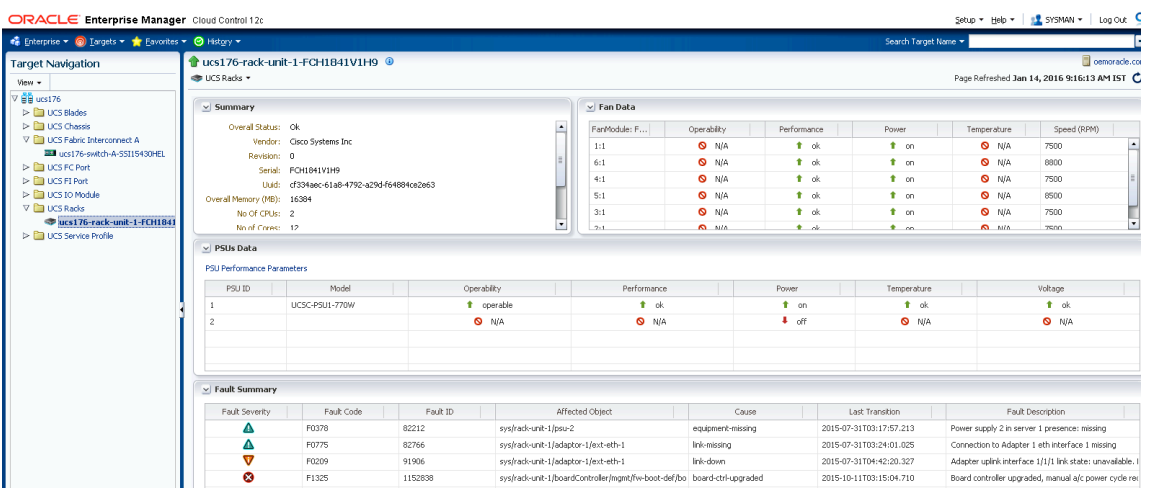

#### **Figure 34: Rack Server Home Page**

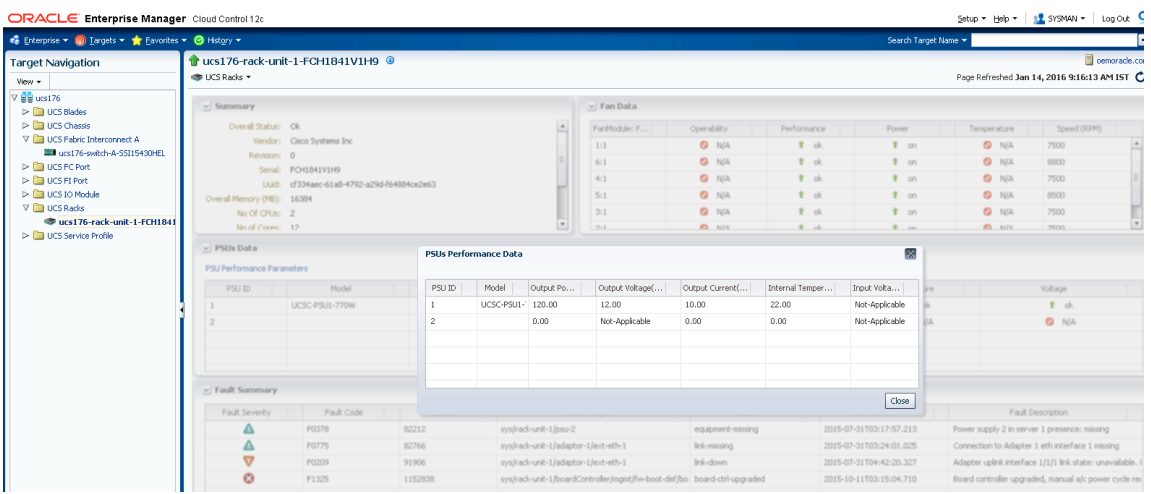

**Figure 35: Rack Server Home Page along with PSUs Performance Data**

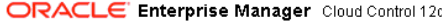

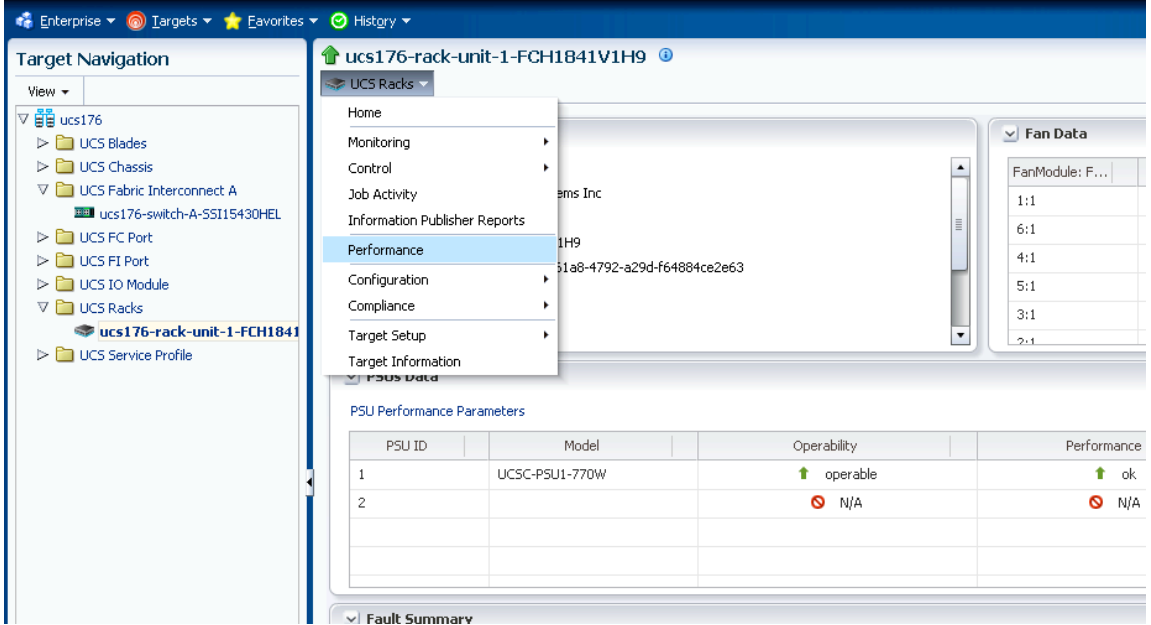

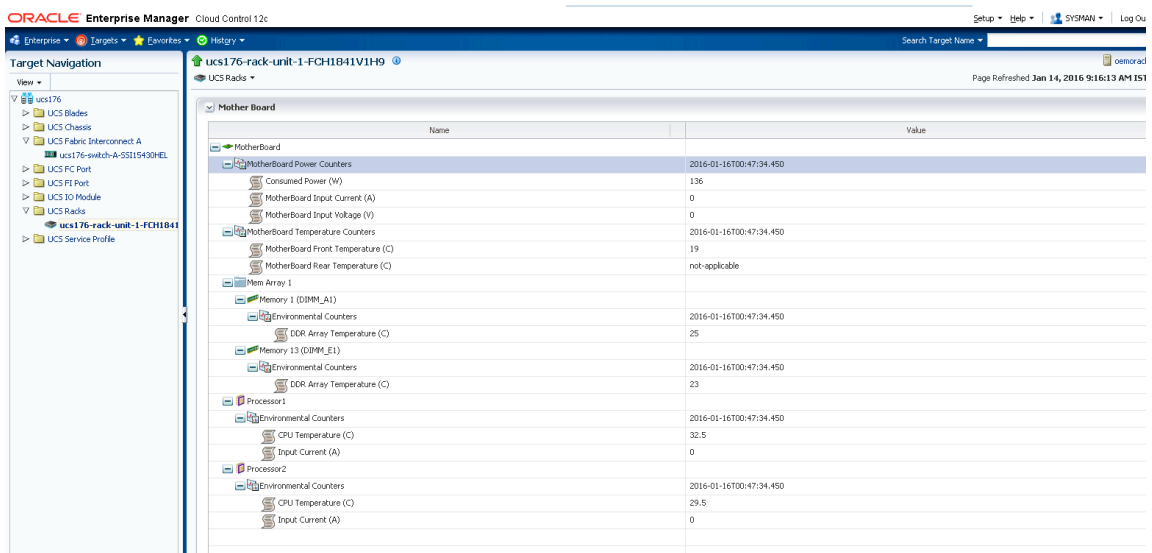

#### **Figure 36: Rack Server Home Page along with Mother Board Statistics Page**

## **5.7 IO Module Home Page IO Module Home Page**

| ORACLE Enterprise Manager Cloud Control 12c                                                                                                    |                                                                                                    |                                                                                                    | Setup + Help + 1 SYSMAN + Log Out O |                                         |                                 |                      |                                                                                        |
|----------------------------------------------------------------------------------------------------|----------------------------------------------------------------------------------------------------|----------------------------------------------------------------------------------------------------|-------------------------------------|-----------------------------------------|---------------------------------|----------------------|----------------------------------------------------------------------------------------|
| e Enterprise ▼ C Largets ▼ Eavorites ▼ C History ▼                                                                                                    |                                                                                                    |                                                                                                    |                                     |                                         |                                 | Search Target Name + | ۰                                                                                      |
| <b>Target Navigation</b><br>View +<br>▽ 自旨 10.65.183.10<br>$\triangleright$ <b>D</b> UCS Blades<br>$\triangleright$ <b>E</b> UCS Chassis<br>DE UCS Fabric Extender<br>De La UCS Fabric Interconnect<br>$\nabla$ <b>D</b> UCS IO Module<br>10.65.183.10-slot-1-FCH1725712H<br>$\triangleright$ <b>D</b> UCS Racks<br>DE UCS Service Profile | <b>Gin</b> UCS IO Module +<br>$\vee$ Summary<br>Overall Status: Operable<br>ID: 1<br>Side: left<br>Revision: 0 | 10.65.183.10-slot-1-FCH1725712H <sup>0</sup><br>Vendor: Cisco Systems Inc<br>Model: UCS-IOM-2208XP<br>Product Name: Gsco UCS 2208XP<br>Serial: FCH1725712H |                                     |                                         |                                 |                      | oemoracle.com<br>Page Refreshed May 22, 2015 3:55:58 PM IST                            |
|                                                                                                    | $\vee$ Fault Summary                                                                                           |                                                                                                    |                                     |                                         |                                 |                      |                                                                                        |
|                                                                                                    | Fault Severity<br>Δ                                                                                            | Fault Code<br>F0403                                                                                                    | Fault ID<br>85656                   | Affected Object<br>sys/chassis-1/slot-1 | Cause<br>equipment-disconnected | Last Transition      | Fault Description<br>2015-04-09T13:37:35.617 IOM 1/1 (A) peer connectivity: disconnect |

**Figure 37: IO Module Home Page**

## **5.8 FI-IO Module Home Page**

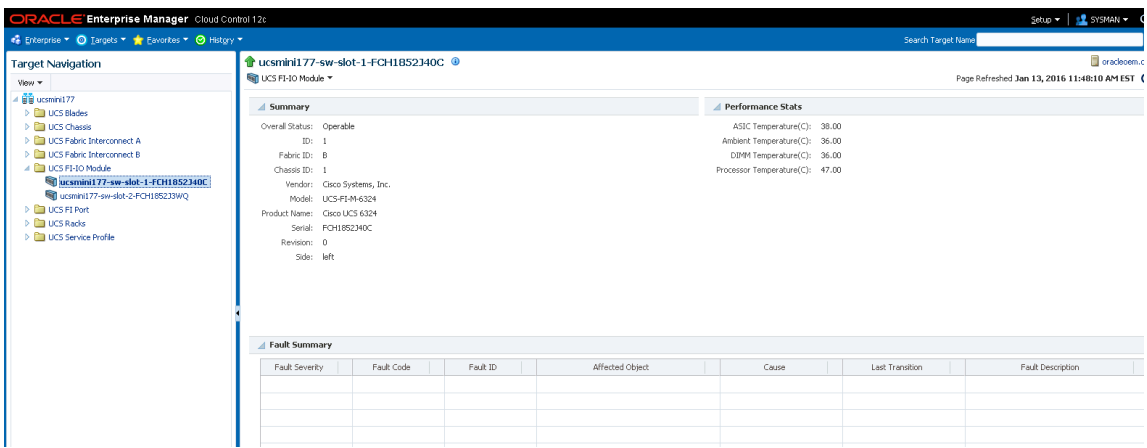

**Figure 38: IO Module Home Page along with Performance Stats present in case of UCS-Mini only**

# **5.9 FC Port Home Page FC Port Home Page**

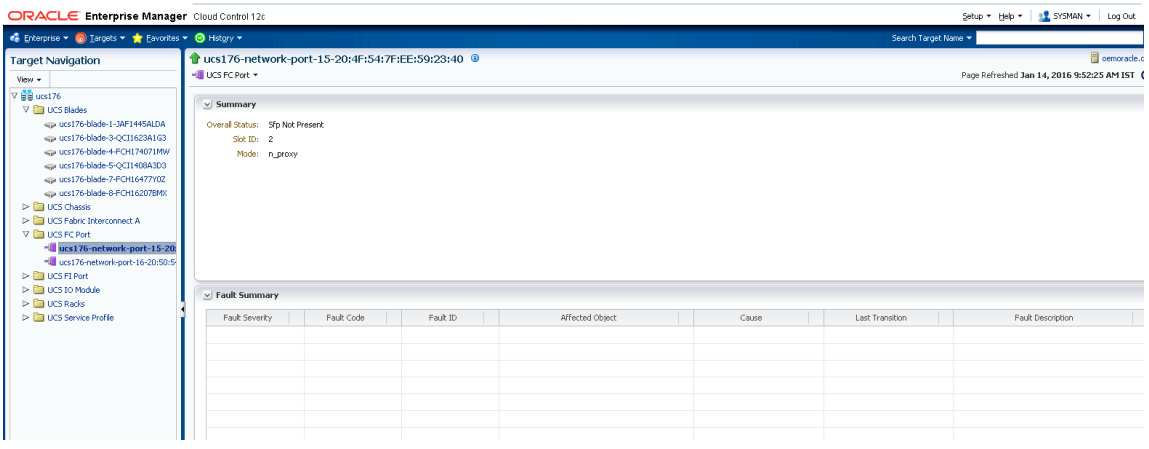

**Figure 39: FC Port Home Page**

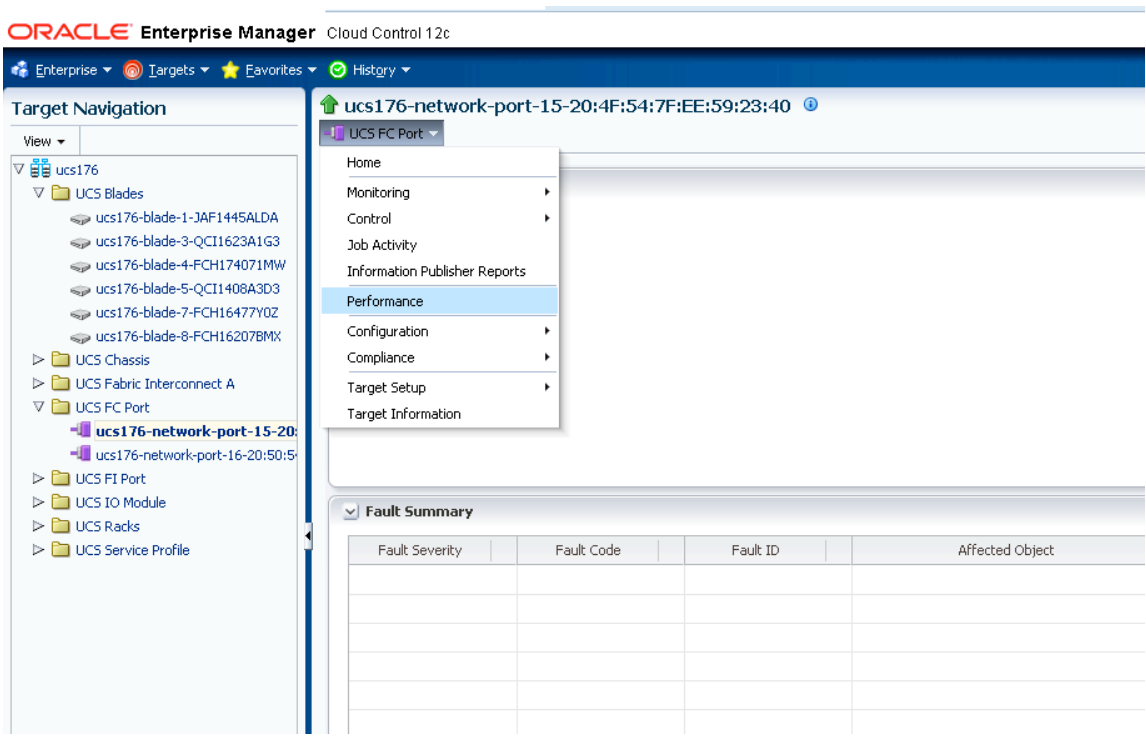

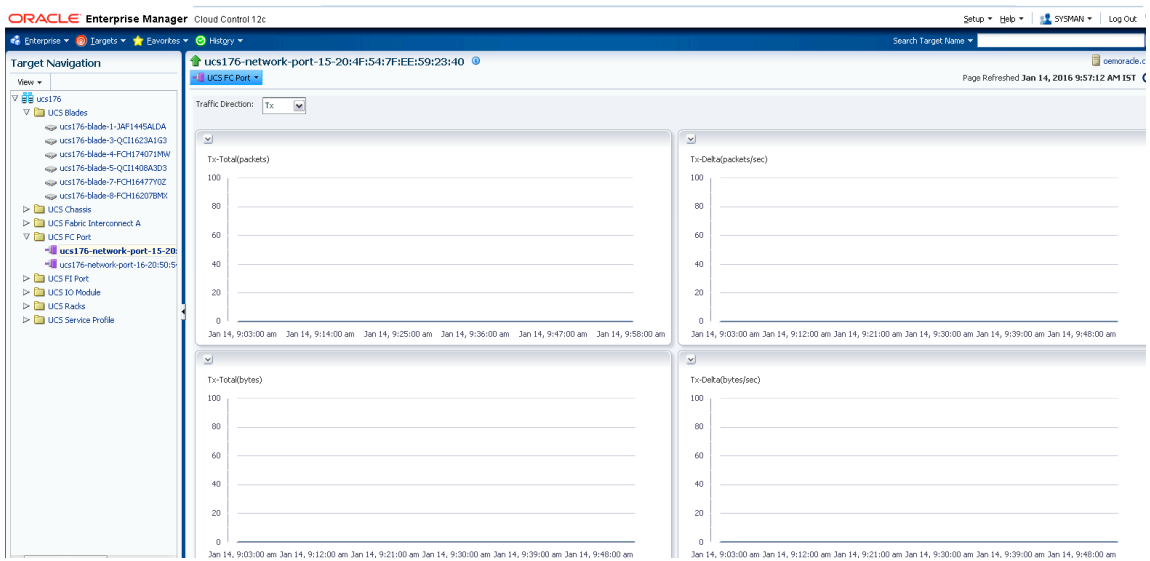

#### **Figure 40: FC Port Data Sent(Tx) Traffic Graph**

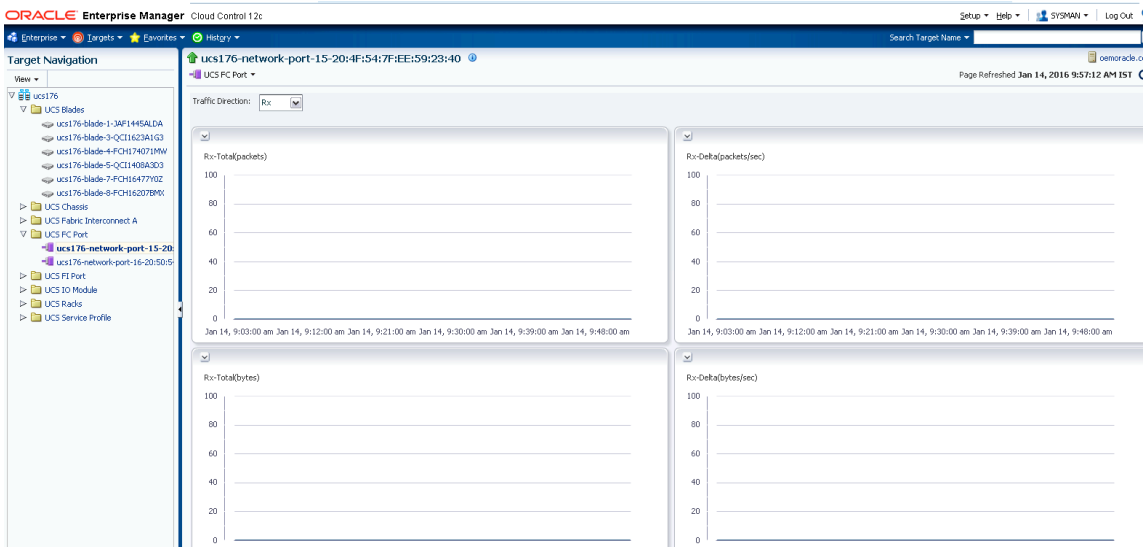

#### **Figure 41: FC Port Data Received (Rx) Traffic Graph**

Similarly, the stats for Error are also shown.

# **5.10 FI Port Home Page FI Port Home Page**

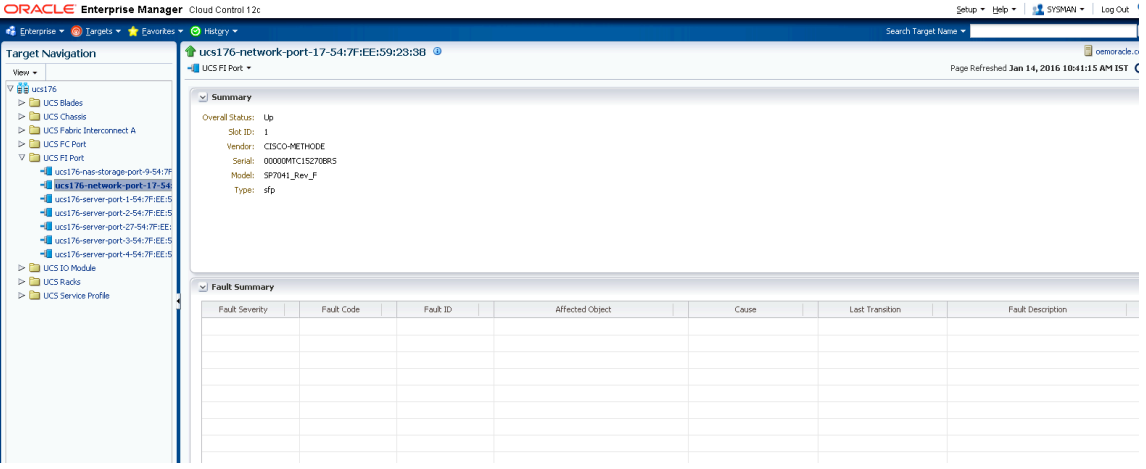

#### **Figure 42: FI Port Home Page**

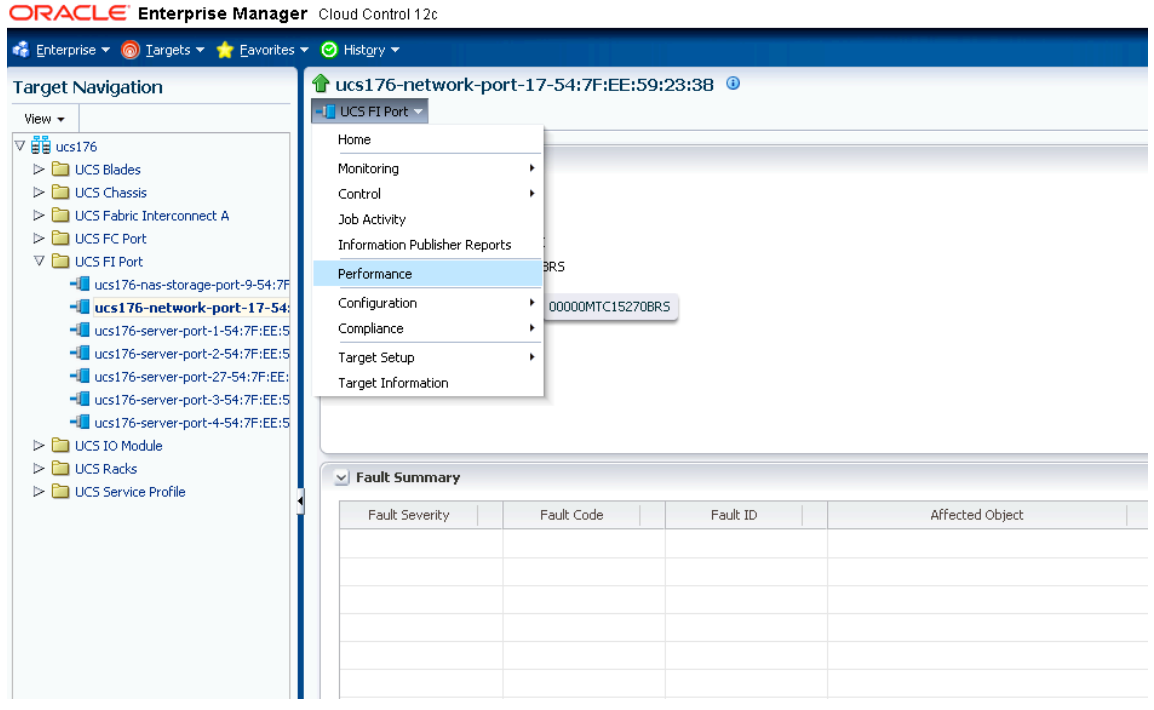

**Figure 43: FI Port Performance Graphs Option under FI Port Home Page**

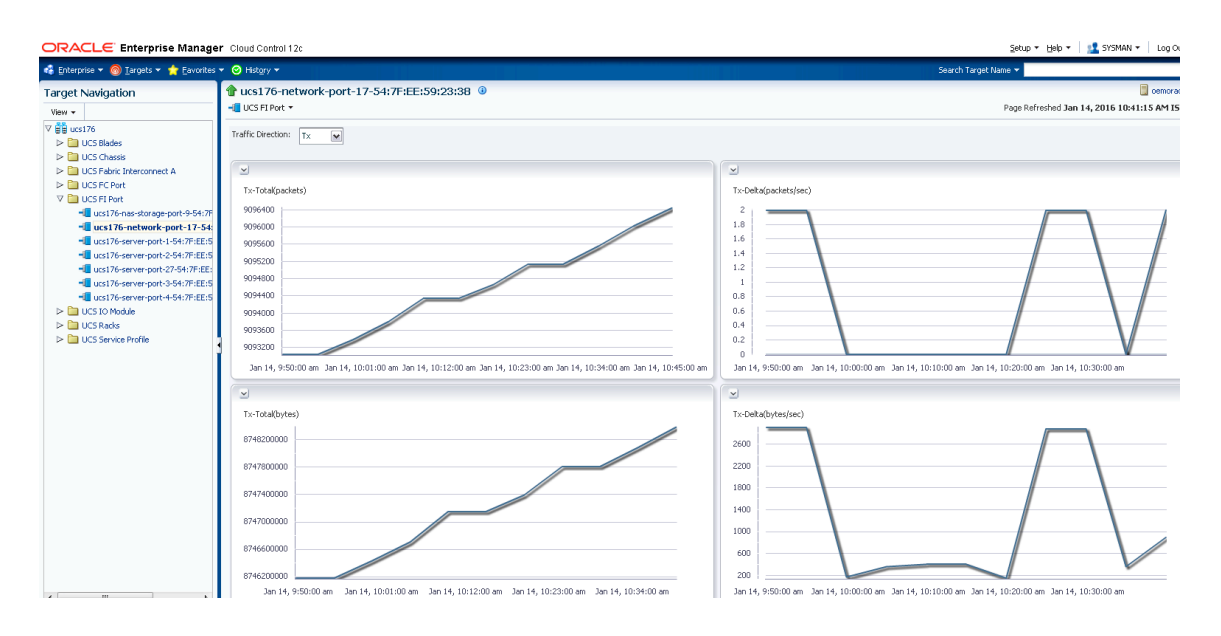

**Figure 44: FI Port Data Sent (Tx) Traffic Graph**

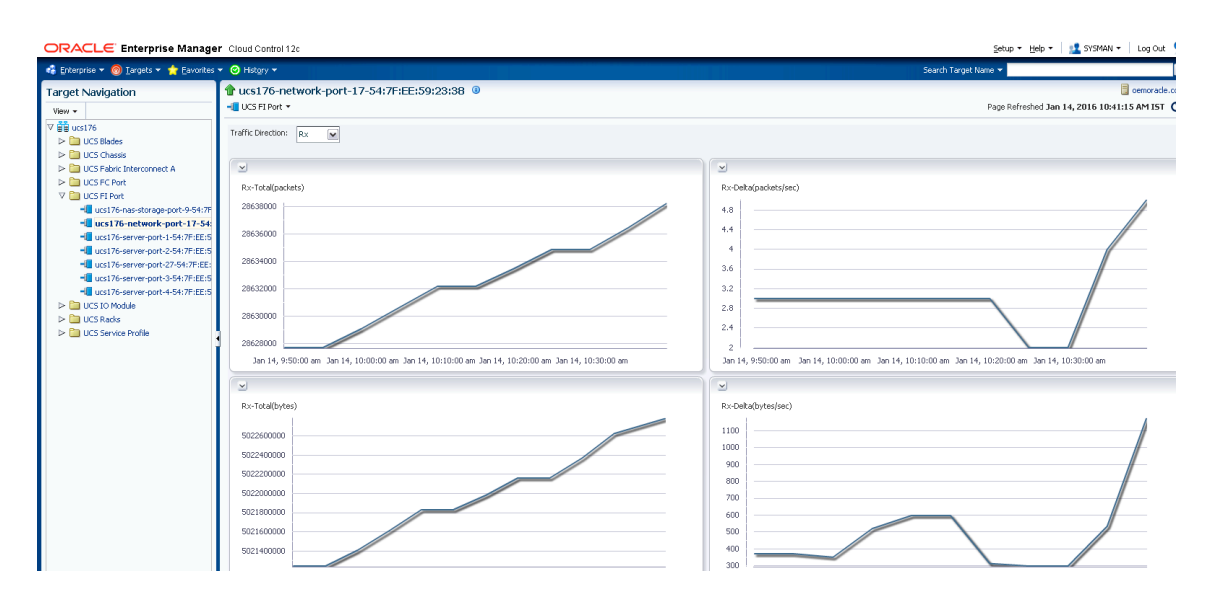

**Figure 45: FI Port Data Received (Rx) Traffic Graph**

Similarly, graphs are shown for Error.

# **6** Performance metrics supported

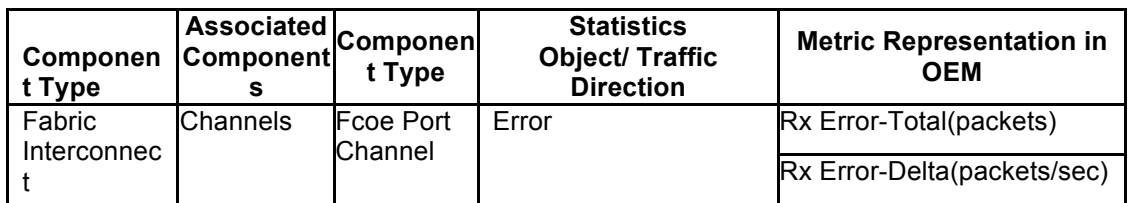

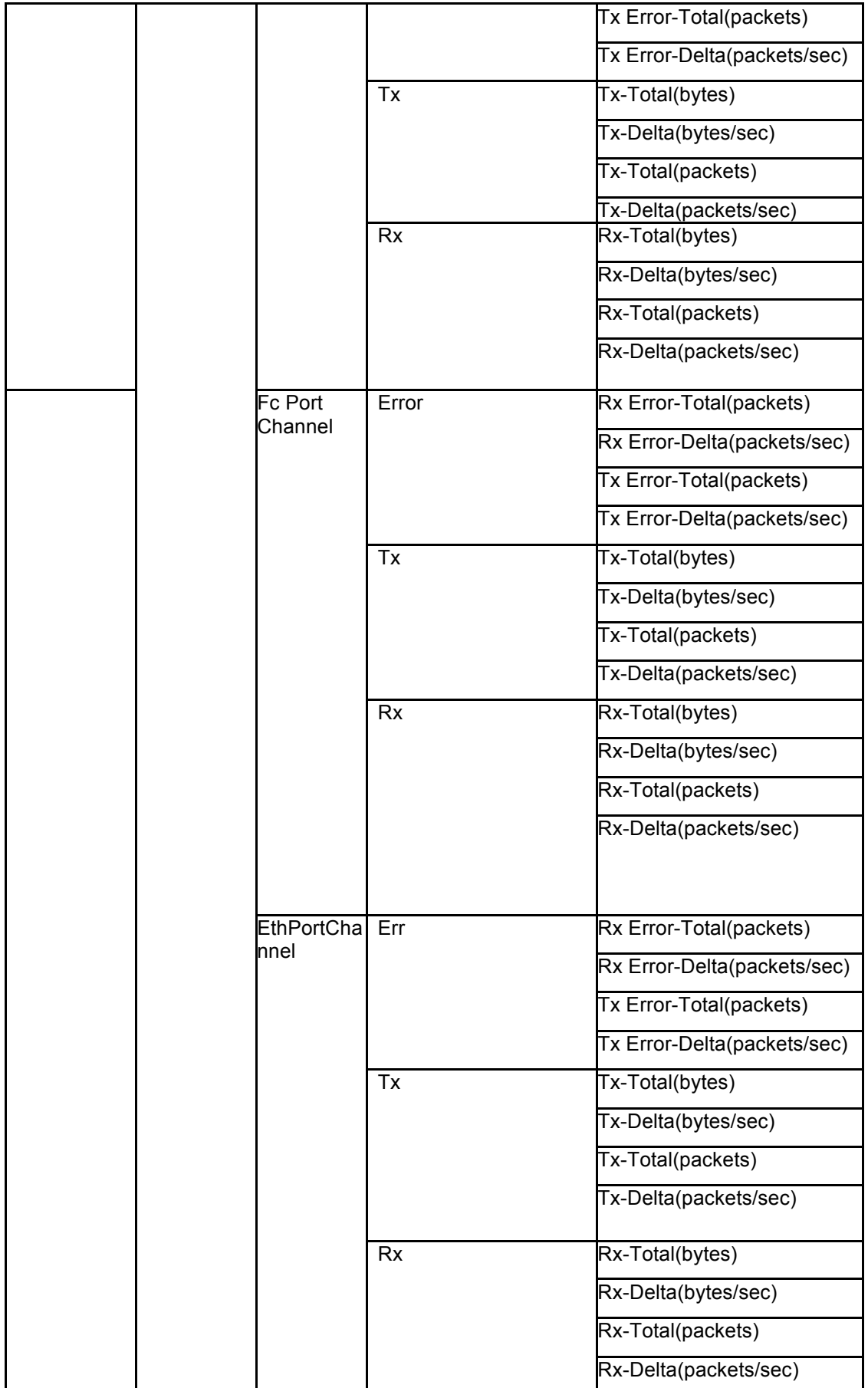

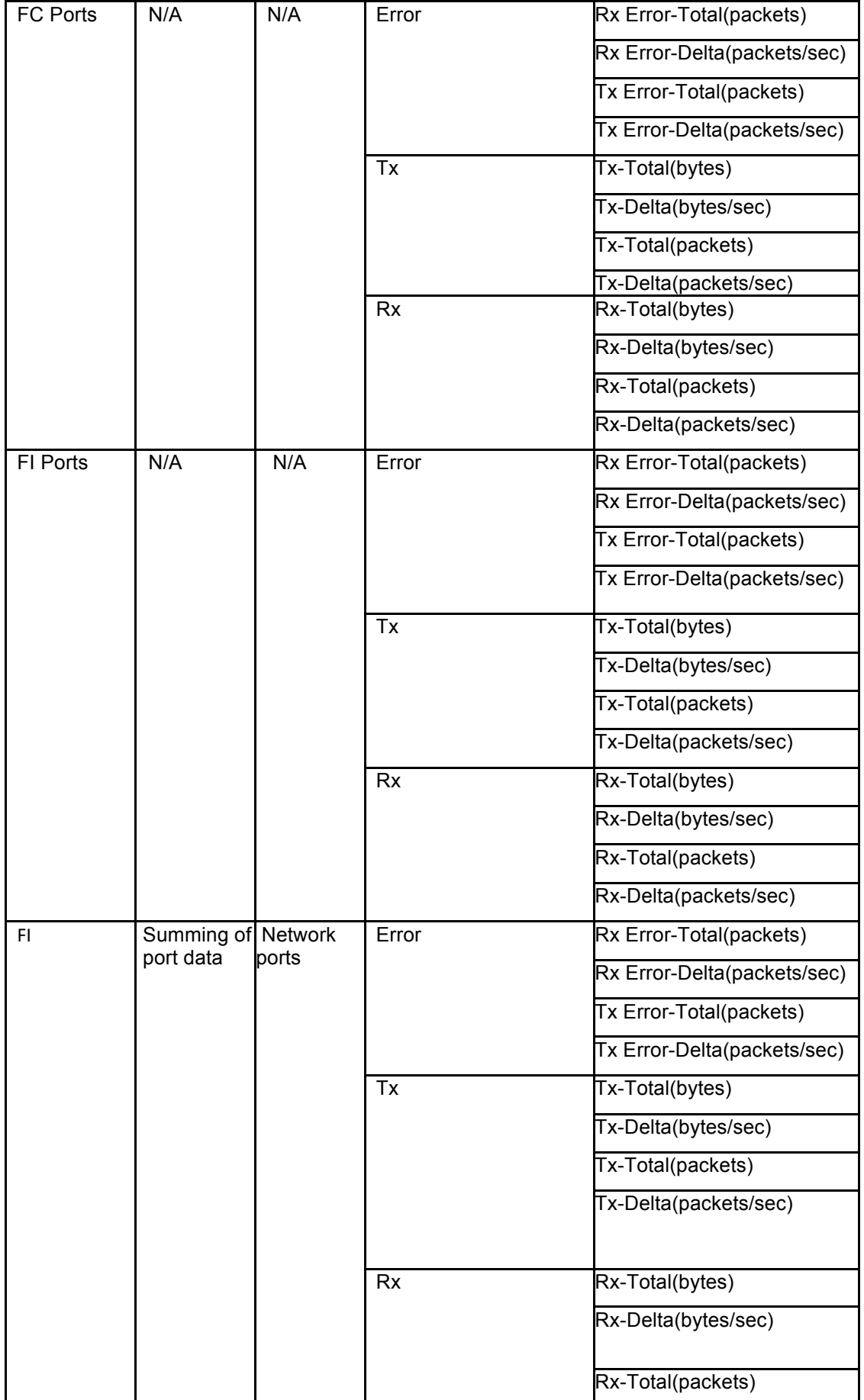

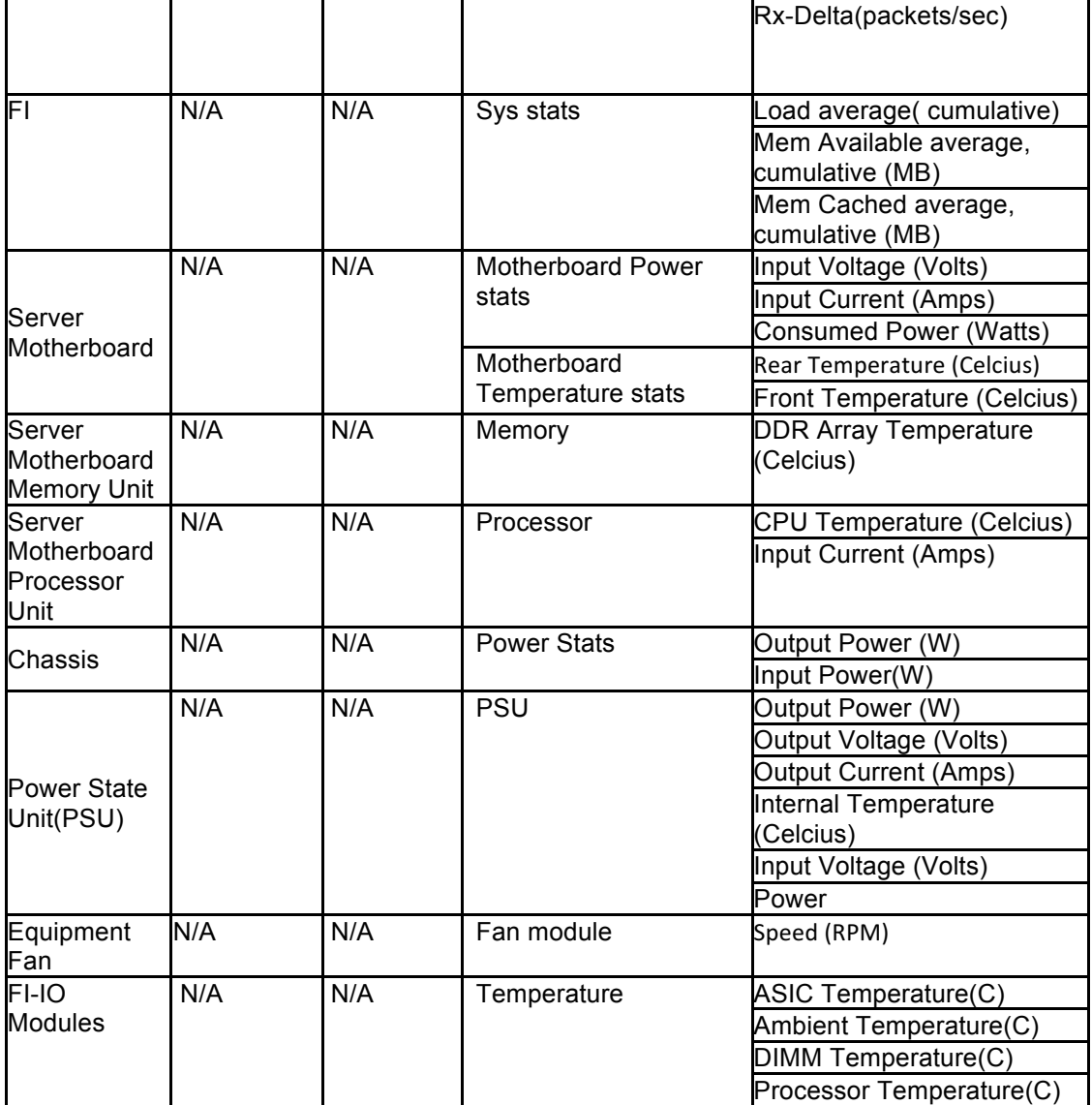

# **7 Uninstall UCS Manager Plug-In**

To uninstall the plug-in follow the steps in sequence as specified:

## **7.1 Undeploying the Cisco UCS Manager Plug-In from EM12c Management** Agent **(OMA)**

- 1. From the EM12c Web UI, navigate to *Setup -> Extensibility -> Plug-Ins*
- 2. Highlight the Cisco UCS Manager Plug-In (found in the Servers, Storage, and Network folder), Right-Click and select, **Undeploy From -> Management Agent.**

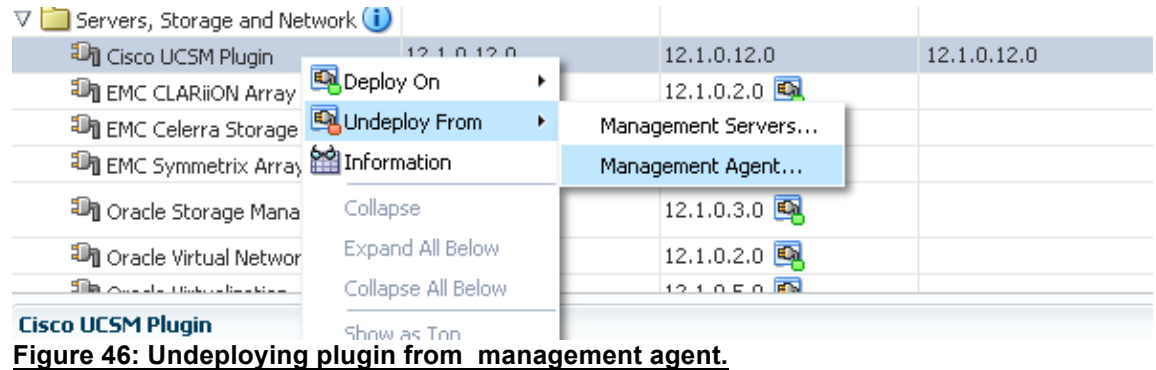

3. The 'Undeploy Plug-in from Management Agent Dialog – General' dialog box will appear. Select the Management Agent you wish to undeploy the Cisco Ucsm Plug-In from by clicking add button and click **Continue** once you are done**.**

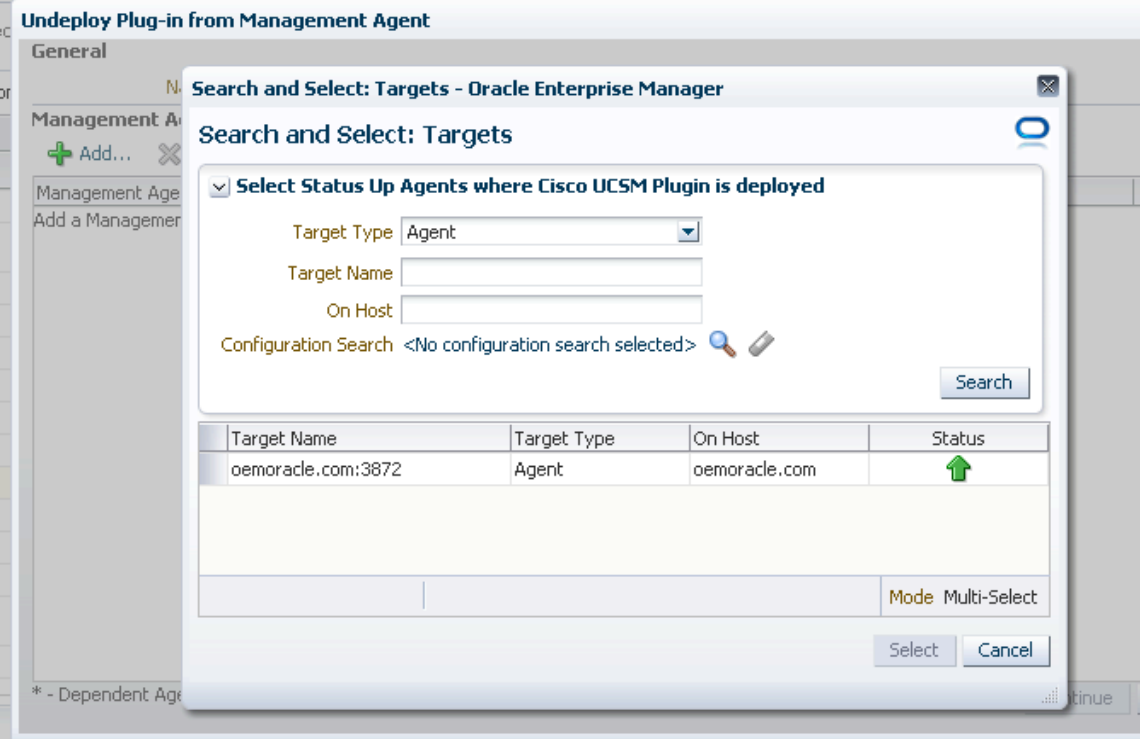

**Figure 47: Undeploying plugin from management agent, screen that appears after clicking the Add button.**

- 4. The 'Undeploy Plug-in from Management Agent Pre-requisite checks' dialog box will appear. Assuming all the Pre-requisites have been verified, click **Next.**
- 5. Next the 'Undeploy Plug-in on Management Agent Review' dialog box will appear. Assuming the pre-requisite checks have passed, Click **Undeploy.**
- 6. Next the 'Undeploy Plug-in on Management Agent Confirmation' dialog will appear. Note the information on the screen and click either **Show Status** to monitor the deployment status or click **Close** to complete the deployment of Cisco UCS Manager Plug-In onto an EM12c OMA.
- 7. In the case where 'Show status' is selected, the Deployment Activities screen will appear and will allow you to monitor the un-deployment status of the plug-in from the

OMA. It can take a few minutes – you can refresh this panel using  $\mathbf C$  button in top right of screen to see the deployment progress.

## **7.2 Undeploying the Cisco UCS Manager Plug-In from EM12c Management Server (OMS) Management Server (OMS)**

- 1. From the EM12c Web UI, navigate to *Setup -> Extensibility -> Plug-Ins*
- 2. Highlight the Cisco UCS Manager Plug-In (found in the Servers, Storage, and Network folder), Right-Click and select, **Undeploy From -> Management Servers.**

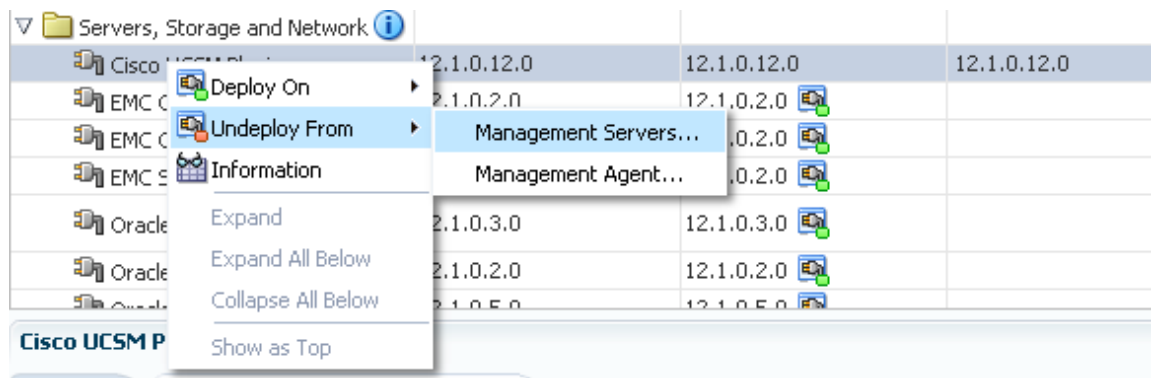

**Figure 48: Undeploying plugin from management server.**

- 3. The 'Undeploy Plug-in from Management Servers Dialog General' dialog box will appear. Enter the 'Repository SYS Password' and click **Continue.**
- 4. Next the 'Undeploy Plug-in from Management Servers Review' dialog box will appear. Highlight the Management Service on which you want to deploy the plug-in and click **Undeploy.**
- 5. Next the 'Undeploy Plug-in from Management Servers –Confirmation dialog box will appear. Note the information on the screen and click **Show Status** to monitor the deployment status or click Close to complete the deployment of the Cisco UCS Manager Plug-In onto an EM12c OMS.
- 6. In the case where 'Show status' is selected, the Deployment Activities screen will appear and will allow you to monitor the un-deployment status of the plug-in from the

OMS. It can take a few minutes – you can refresh this panel using  $\mathbf C$  button in top right of screen to see the deployment progress.

## **7.3 Stop the OEMService:**

You will need to kill the OEM Service if it is running. You can check that as:

- Login to the agent machine
- Open the terminal and lookup for the OEMService process using ps –ef | grep OEMService
- Note the process id of the OEMService and kill the process

## **7.4 Removing the plug-in from repository:**

The instructions to delete the plug-in are as follows:

- Log into EM12c Web UI and navigate to Setup -> Extensibility -> Self Update.
- Click the Plug-in folder, enter 'cisco' in the search box provided and hit  $\begin{array}{\Box} \rightarrow \end{array}$  button.
- Now from the 'Actions' tab choose delete.

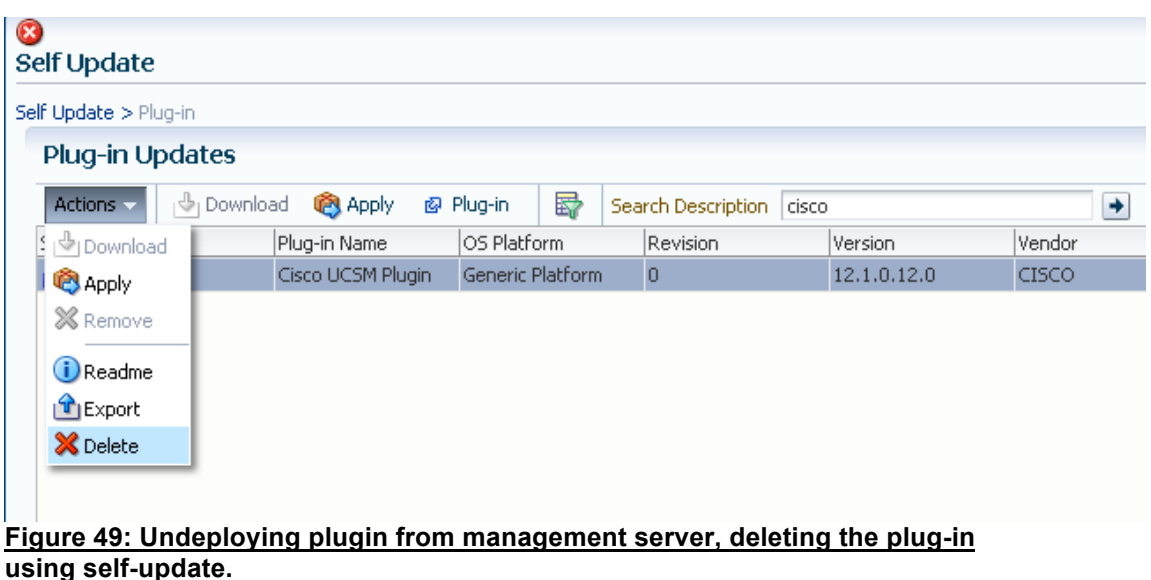

# **8 Logging and Tracing Logging and Tracing**

Apart from the regular log files that come with OEM, additional log files for the Cisco UCS Manager Plug-In can be found:

- 1. For the Plug-In Service, the logs will be available under /<TMP\_DIR >/OEM/OEMService.log
- 2. For the Discovery Scripts, the logs will be available under /<TMP\_DIR >/OEM/OEMDiscovery.log and /<TMP\_DIR>/OEM/ OEMMetricCollection.log

# **9 References References**

- *UCS Manager XML API Guide*, Explains UCS Manager XML API. UCS Manager exposes an XML API which can be used to Monitor UCS.
- Installation and Configuration Guide for Oracle Enterprise Manager, Explains the OEM installation and configuration tasks

# **10 Troubleshooting Troubleshooting**

If Oracle Enterprise Manager environment goes down, your oms may not be running:

You may follow following steps for this to resolve:

- 1) oms\_home/bin>./emctl stop oms –all
	- The oms\_home is '/home/oracle/app/oracle/em/oms/bin'
- 2) sqlplus "/ as sysdba"
- 3) shutdowm immediate to shutdown the database
- 4) startup
- 5) exit and issue lsnrctl start
- 6) ./emctl start oms

If Agent goes down and shows an icon with tooltip "Agent Unreacheable":

You may follow following steps for this to resolve:

3) agent home/bin>./emctl stop agent

The agent\_home is '/home/oracle/app/oracle/em\_agent/agent\_inst/bin'

4) agent home/bin>./emctl start agent

(Also include workaround for issue faced very frequently :

After restarting OEM server vm, while accessing the grid console seen this below: "Backend WLS or EM application seems to be down")

5) After restarting OEM server, while accessing the grid console following error appears sometimes:

"Backend WLS or EM application seems to be down".

Please refer to the link: http://lefterhs.blogspot.in/2012/02/backend-wls-or-emapplication-seems-to.html to troubleshoot it.

# **11 Appendi Appendix**

The status of the targets Chassis, Blade, Racks, IOModules, FIIO Modules and Fabric Extenders has been mapped to the operState.

The mapping of the target state to the operState property is done as per the table below for Chassis and FIIO Modules:

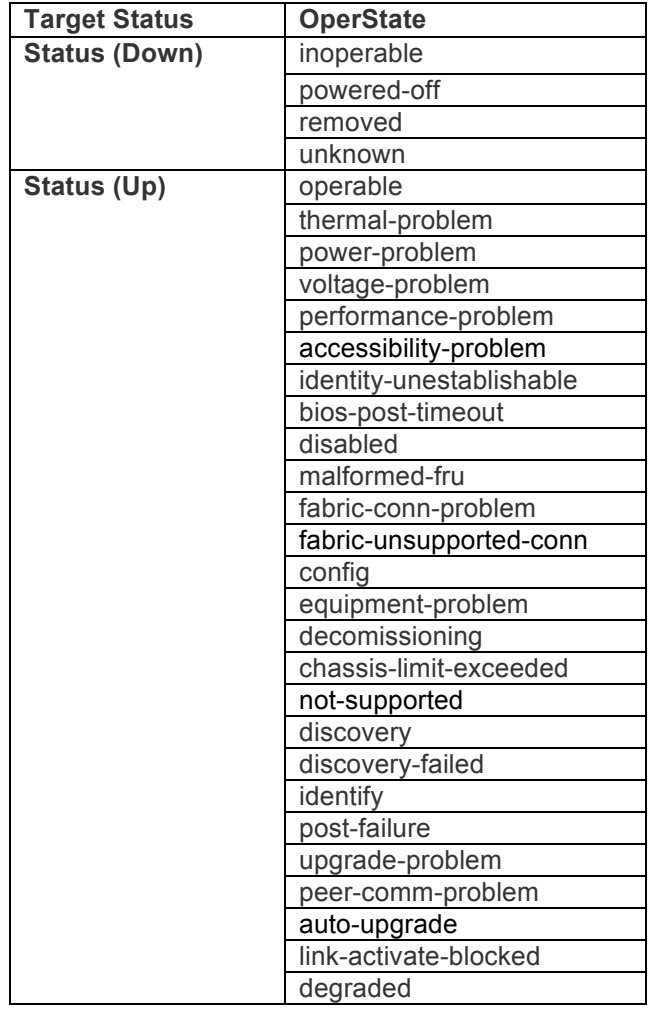

The mapping of the target state to the operState property is done as per the table below for Blades and Racks:

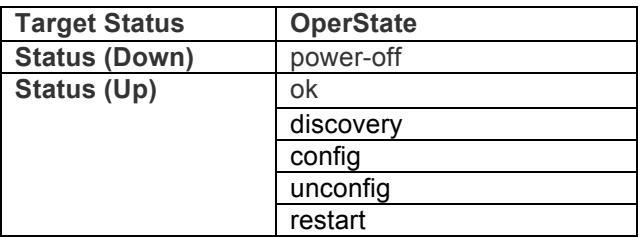

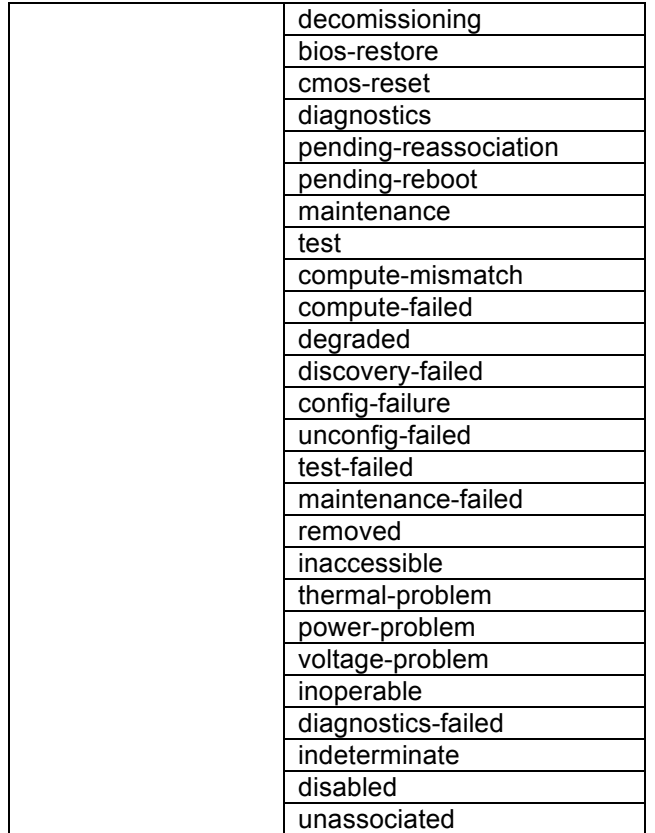

The mapping of the target state to the operState property is done as per the table below for IO Modules and Fabric Extenders:

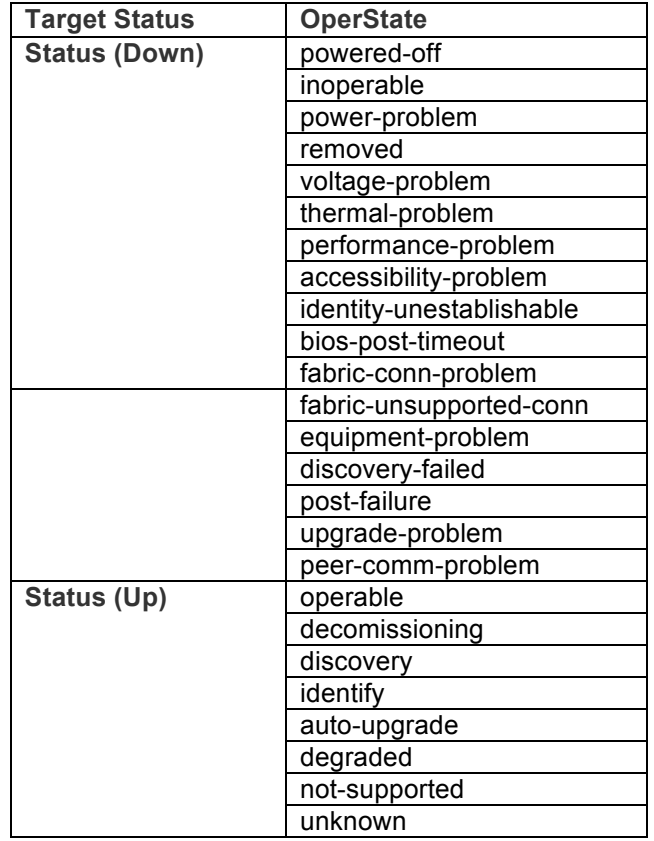

The mapping of the target state to the operability property is done as per the table below for Fabric Interconnects, FI Ports and FC Ports:

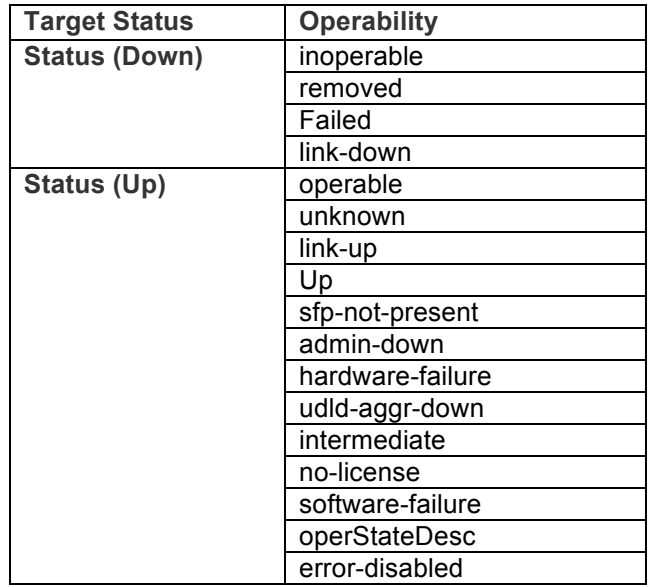

For the Service profiles, the target status has been mapped to the assocState property. The mapping has been performed as per the table below.

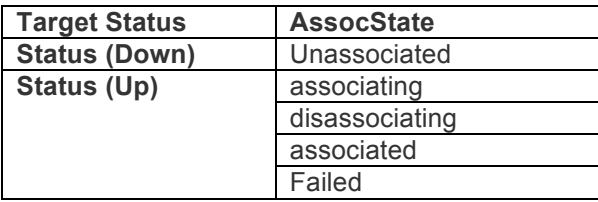

For fans, the following table lists the property, its states and icon mapping:

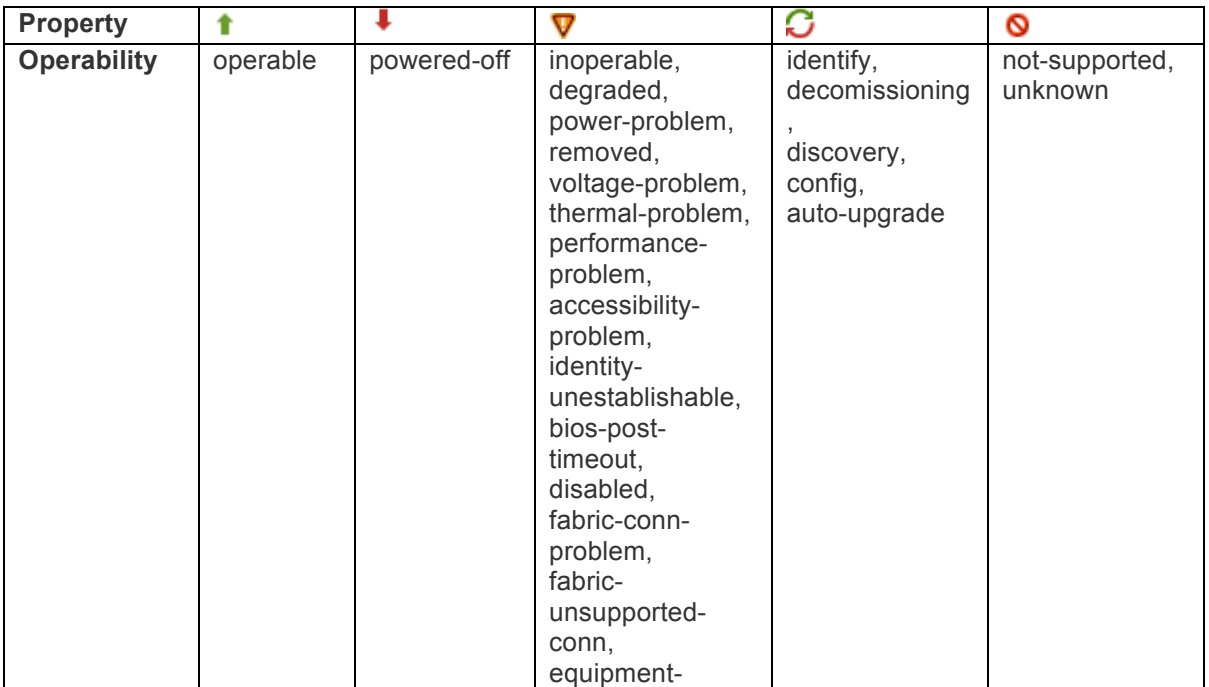

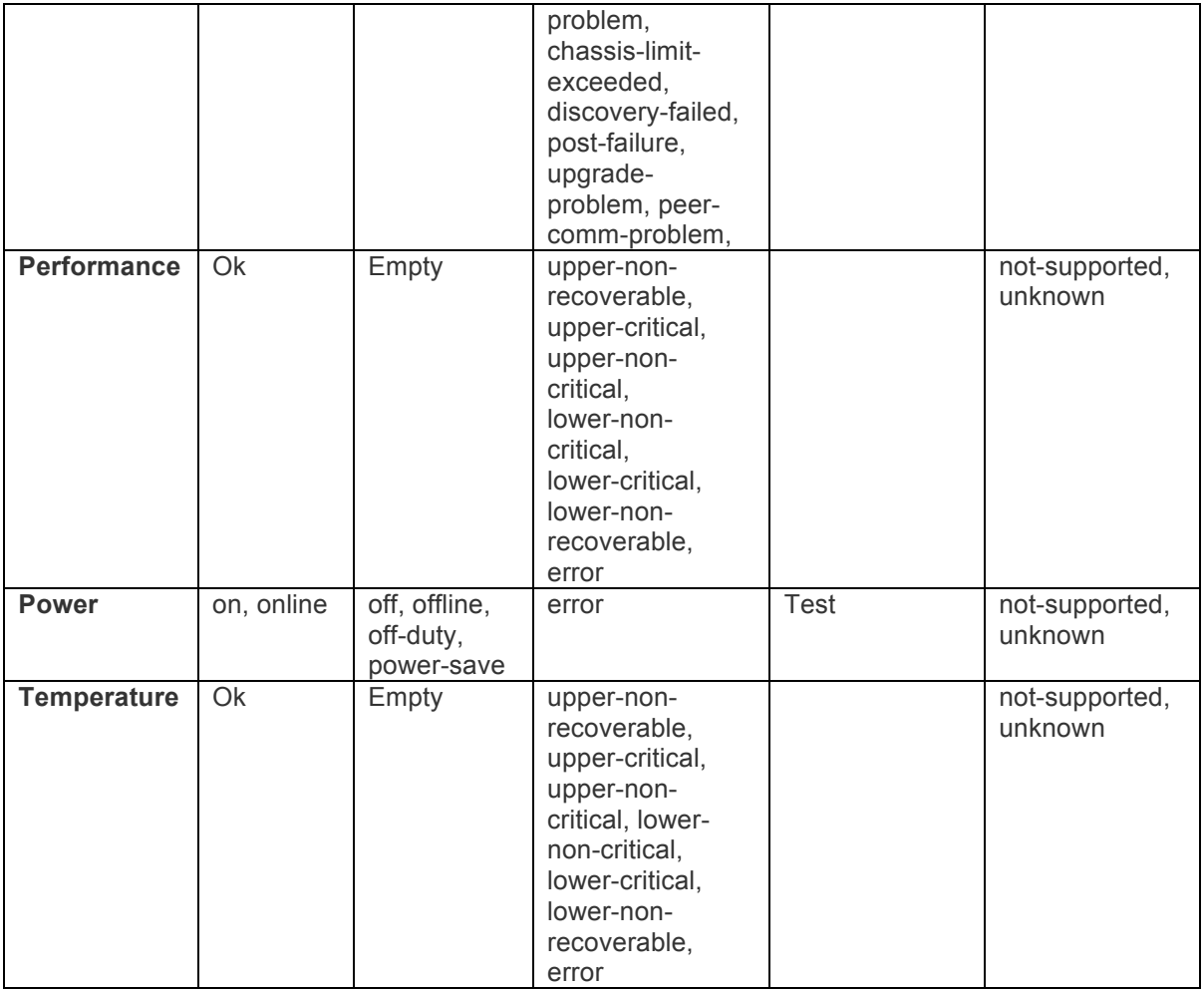

For PSUs, the following table lists the property, its states and icon mapping:

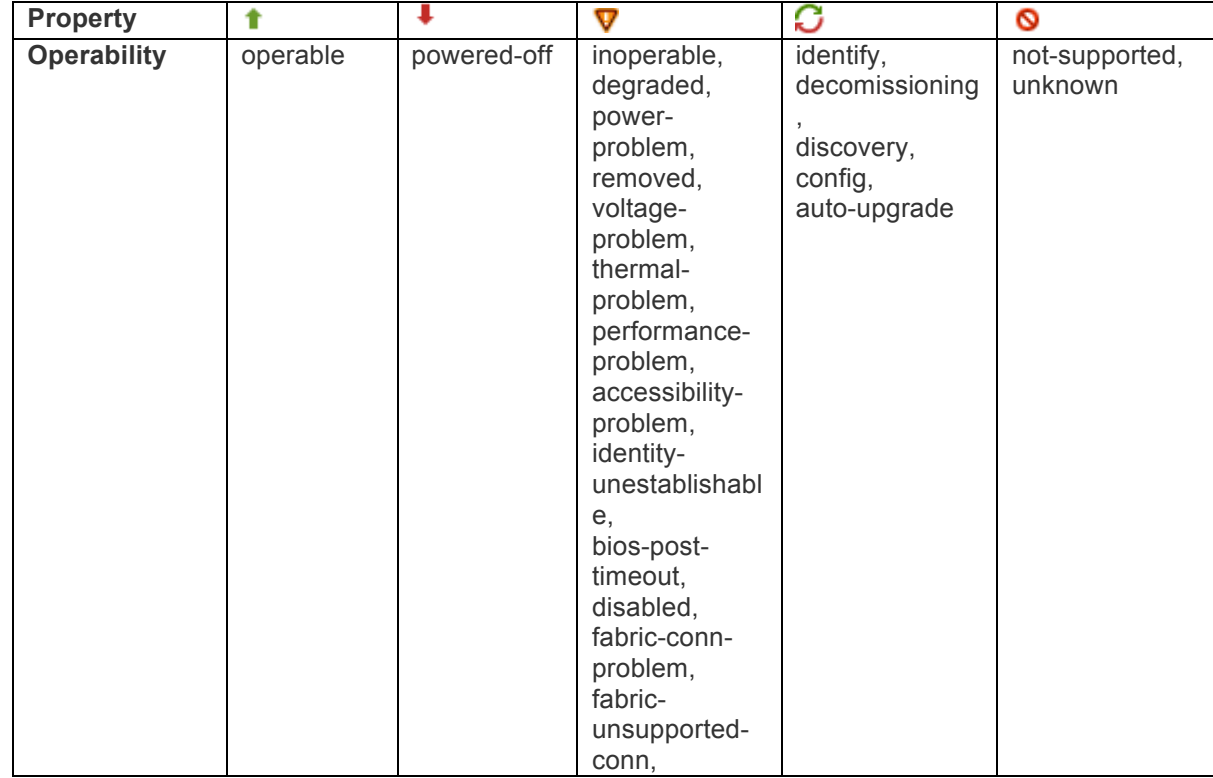

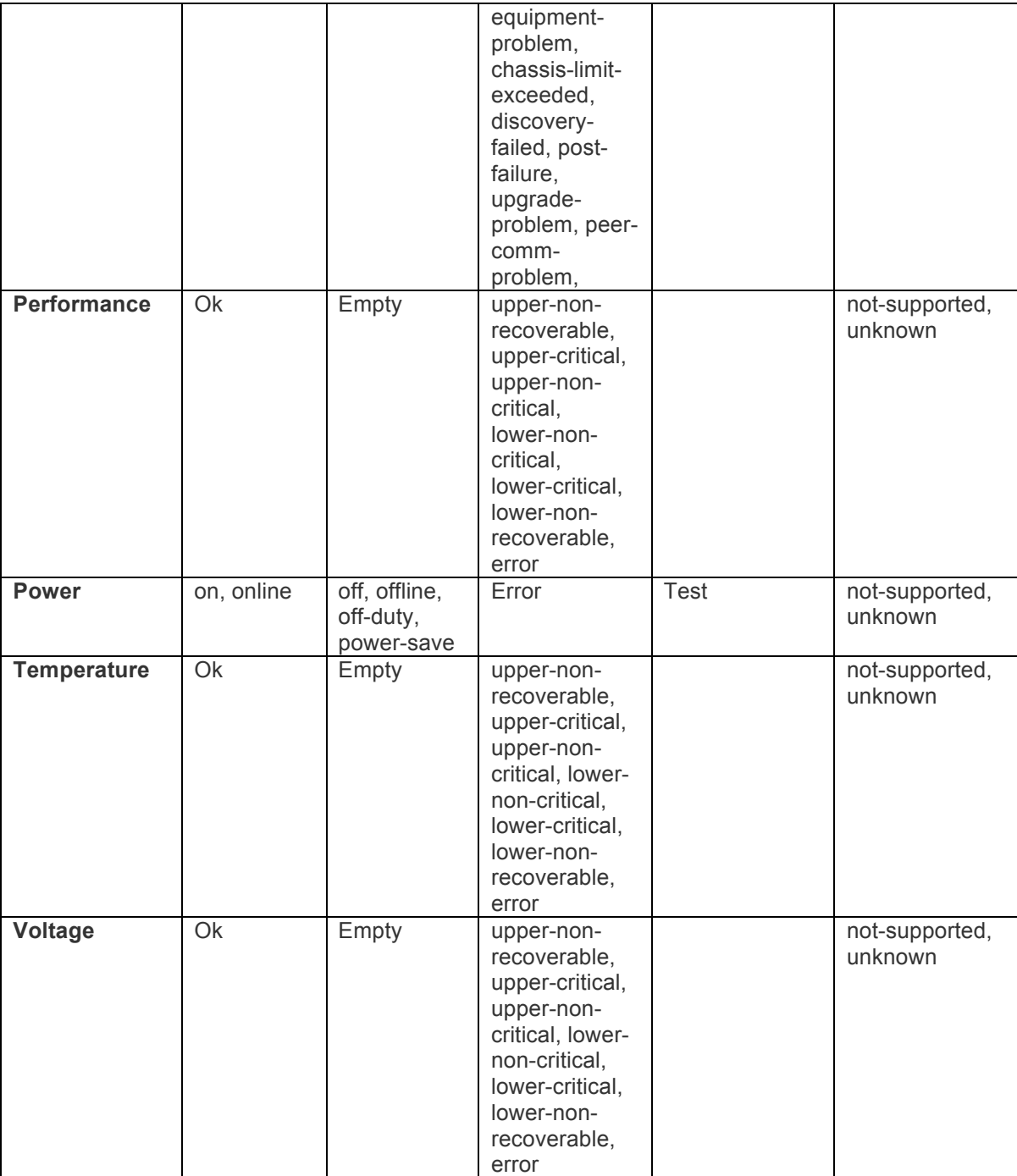